# **Manuel de l'utilisateur**

1859m 2009m/v/f 2159m/v 2309m/v

Les garanties des produits et services HP sont exclusivement énoncées dans les déclarations de garantie expresses accompagnant ces produits et services. Aucun élément du présent document ne saurait être considéré comme une garantie supplémentaire. La société HP ne saurait être tenue responsable des erreurs ou omissions de nature technique ou rédactionnelle qui pourraient subsister dans le présent document.

La société HP n'assume aucune responsabilité quant à l'utilisation ou à la fiabilité de ses logiciels sur un matériel qui n'est pas fourni par HP.

Le présent document contient des informations exclusives protégées par copyright. Aucune partie du présent document ne saurait être photocopiée, reproduite ou traduite dans une autre langue sans l'autorisation écrite préalable de HP.

Hewlett-Packard Company 10955 Tantau Avenue Cupertino, California 95014-0770 États-Unis

Copyright © 2006–2009 Hewlett-Packard Development Company, L.P.

Microsoft et Windows sont des marques déposées aux États-Unis de Microsoft Corporation.

Adobe et Acrobat sont des marques de commerce de Adobe Systems Incorporated.

ENERGY STAR et le logo ENERGY STAR sont des marques déposées de l'Agence américaine de protection de l'environnement (EPA).

Bluetooth est une marque de commerce de son propriétaire, utilisée sous licence par Hewlett-Packard Company.

HP est en faveur d'une utilisation licite des technologies et n'appuie ni n'encourage l'utilisation de ses produits à d'autres fins que celles autorisées par la loi sur les droits d'auteur.

Les informations contenues dans le présent document peuvent faire l'objet de modifications sans préavis.

# <span id="page-2-0"></span>**Conventions typographiques**

La section suivante décrit les conventions typographiques utilisées dans le présent document.

#### <span id="page-2-1"></span>**Remarques, Précautions et Avertissements**

Dans ce guide, les blocs de texte peuvent être accompagnés d'une icône. Ces blocs présentent des remarques, précautions et avertissements, et ils sont utilisés de la manière suivante :

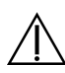

**AVERTISSEMENT :** Indique que le non-respect des instructions expose l'utilisateur à des risques potentiellement très graves, voire mortels.

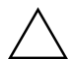

**ATTENTION :** Indique que le non-respect des instructions présente des risques pour le matériel et les informations qu'il contient.

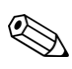

**REMARQUE :** Apporte un complément d'information.

# Table des matières

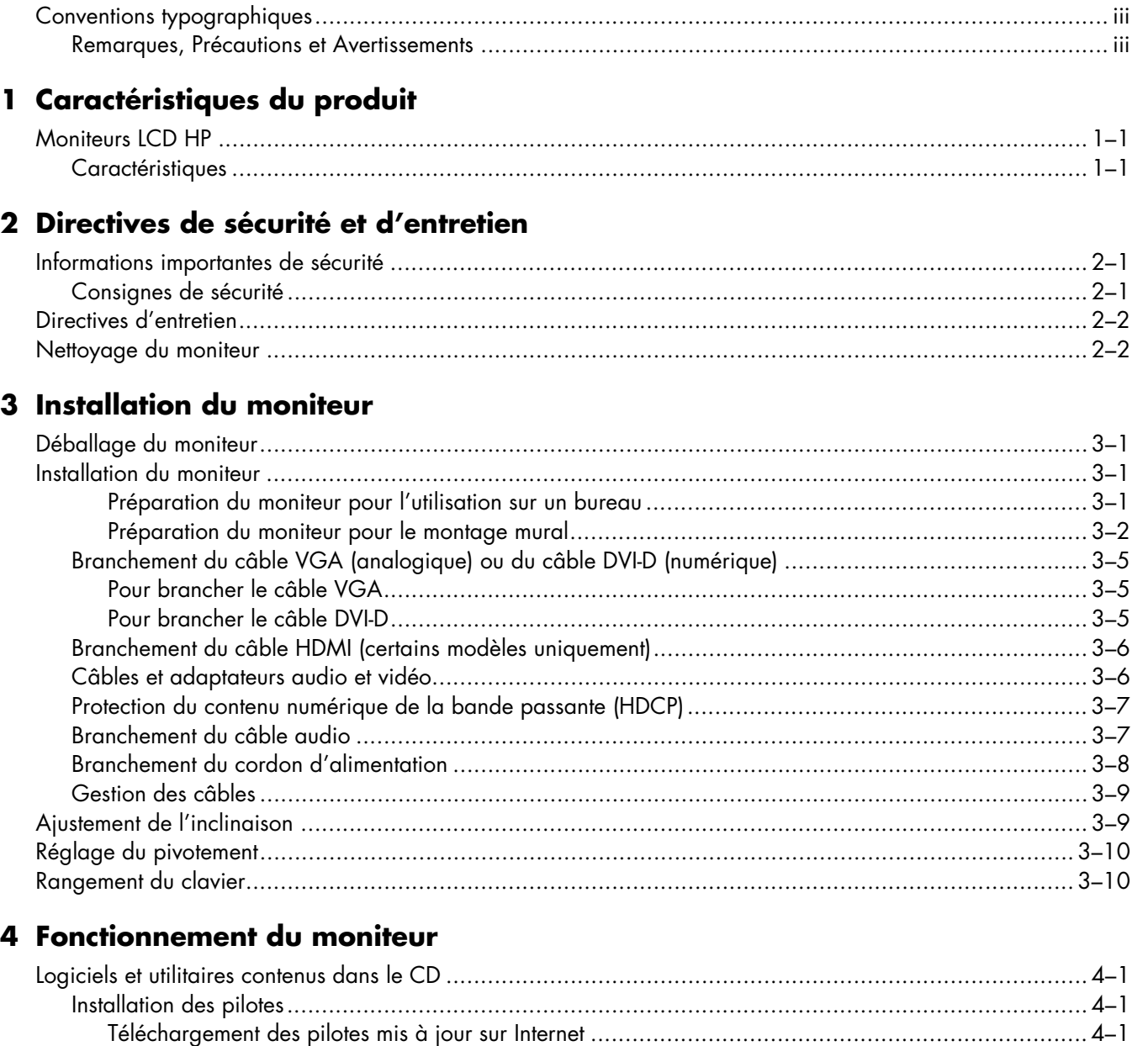

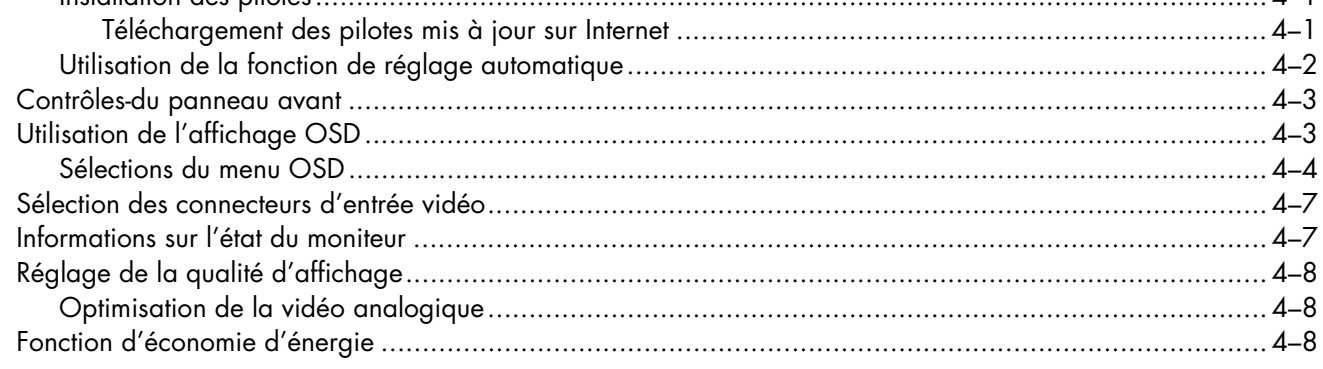

#### 5 Préparation du moniteur pour l'expédition

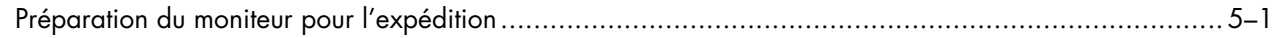

#### A Dépannage

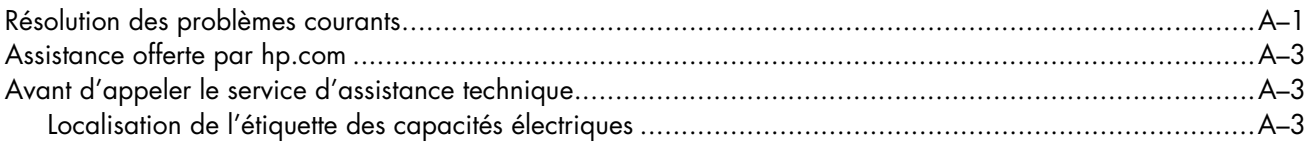

#### **B** Spécifications techniques

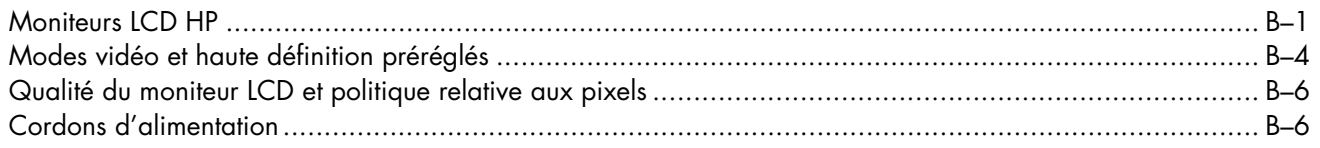

#### C Avis de conformité des agences

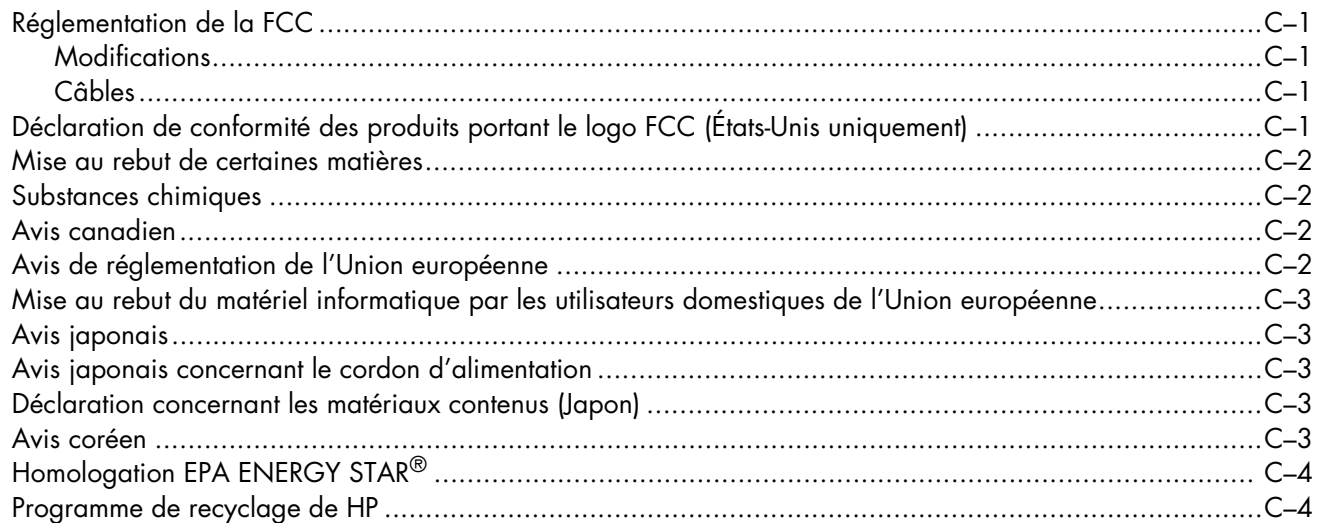

#### **D** Index

# **Caractéristiques du produit**

## <span id="page-6-1"></span><span id="page-6-0"></span>**Moniteurs LCD HP**

Les moniteurs LCD (écran à cristaux liquides) HP possèdent une matrice active à transistor en couches minces (TFT). Ce guide décrit les modèles suivants :

- Moniteur LCD 1859m
- Moniteur LCD 2009m/v/f
- Moniteur LCD 2159m/v
- <span id="page-6-3"></span>Moniteur LCD 2309m/v

#### <span id="page-6-2"></span>**Caractéristiques**

- Large surface d'affichage en diagonale
- Résolution optimale :
	- ❏ 1859m : 1 366 x 768 à 60 Hz
	- ❏ 2009m/v/f : 1 600 x 900 à 60 Hz
	- ❏ 2159m/v : 1 920 x 1 080 à 60 Hz
	- ❏ 2309m/v : 1 920 x 1 080 à 60 Hz
	- Avec prise en charge des résolutions inférieures
- Entrées vidéo prises en charge :
	- ❏ Signal analogique VGA (certains modèles uniquement)
	- ❏ Signal numérique DVI (certains modèles uniquement)
	- ❏ HDMI (*High-definition multimedia interface*) (certains modèles uniquement)
- Temps de réponse rapide pour de meilleures performances avec les jeux et les logiciels de traitement graphique
- Vue parfaite d'une station assise ou debout, ou en se déplaçant d'un côté du moniteur à l'autre
- Inclinaison réglable
- Pivotement réglable
- Socle amovible avec trous de montage VESA standard pour permettre de nombreux types de montage, y compris un montage mural
- Ouverture pour câble de verrouillage (vendu séparément)
- Prêt à l'emploi (« plug and play ») si votre ordinateur le permet
- Réglages par menu à l'écran (menu OSD) pour une configuration et une optimisation plus faciles du moniteur (plusieurs langues disponibles : anglais, chinois simplifié, français, allemand, italien, espagnol, hollandais, japonais ou portugais brésilien)
- Haut-parleurs stéréo intégrés, dirigés vers le bas
- Rangement du clavier
- Fonction d'économie d'énergie pour une consommation moindre
- Affichage des paramètres d'affichage rapide
- CD inclus :
	- ❏ Pilotes
	- ❏ Logiciel de réglage automatique
	- ❏ Logiciel de webcam (certains modèles uniquement)
	- ❏ Documentation
	- ❏ Logiciel Adobe® Acrobat® Reader

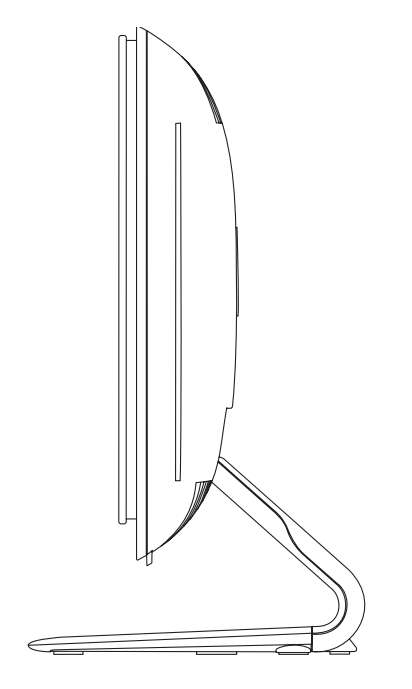

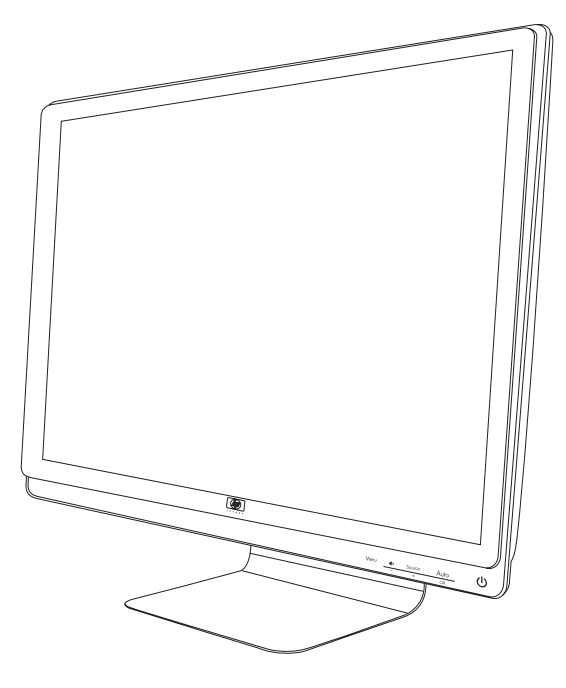

# <span id="page-8-3"></span>**Directives de sécurité et d'entretien**

## <span id="page-8-1"></span><span id="page-8-0"></span>**Informations importantes de sécurité**

Le cordon d'alimentation est conçu pour être utilisé avec votre moniteur. Lorsqu'un autre cordon est utilisé, veillez à utiliser uniquement une source d'alimentation et une connexion compatibles avec ce moniteur.

**AVERTISSEMENT :** Assurez-vous de toujours brancher votre moniteur, ordinateur et tout autre équipement à une prise murale mise à la terre. Afin d'éviter tout risque de choc électrique ou de dommages à votre équipement, ne désactivez pas la mise à la terre du cordon d'alimentation. La mise à la terre est une caractéristique de sécurité importante.

**AVERTISSEMENT :** Pour votre sécurité, assurez-vous que la prise électrique mise à la terre à laquelle vous branchez le cordon d'alimentation est facile d'accès pour l'opérateur et qu'elle est située le plus près possible de l'équipement. Pour déconnecter l'électricité du matériel, débranchez le cordon d'alimentation de la prise en tenant fermement la fiche. Ne tirez jamais sur le cordon.

**ATTENTION :** Pour protéger votre moniteur et votre ordinateur, connectez tous les cordons d'alimentation de votre ordinateur et de ses périphériques (par exemple un moniteur, une imprimante, un scanner) à un dispositif de protection contre les surtensions tel qu'une prise multiple ou un onduleur UPS (alimentation sans interruptions).

Notez que toutes les prises multiples ne protègent pas contre les surtensions ; veillez donc à ce que l'emballage de la prise indique cette fonctionnalité particulière. Utilisez une prise multiple pour laquelle le fabricant offre une garantie de remplacement en cas de dommages afin de pouvoir en changer si la protection contre les surtensions s'avérait défectueuse.

#### <span id="page-8-2"></span>**Consignes de sécurité**

- <span id="page-8-4"></span>Utilisez un cordon d'alimentation compatible avec ce moniteur, tel qu'indiqué sur l'étiquette ou la plaque située à l'arrière du moniteur.
- Veillez à ce que l'intensité totale en ampères des appareils branchés sur la prise électrique n'excède pas l'intensité nominale de la prise, et que l'intensité totale en ampères des appareils branchés sur le cordon d'alimentation n'excède pas l'intensité nominale du cordon. Vérifiez les valeurs mentionnées sur l'étiquette des capacités électriques afin de déterminer l'intensité nominale (en ampères, ou A) de chaque appareil.
- Installez votre moniteur près d'une prise électrique qui soit facile d'accès. Déconnectez le moniteur en saisissant la fiche d'une main ferme et en la retirant de la prise. Ne déconnectez jamais le moniteur en tirant sur le cordon d'alimentation.
- Ne placez rien sur le cordon d'alimentation. Ne marchez pas sur le cordon.

## <span id="page-9-0"></span>**Directives d'entretien**

<span id="page-9-2"></span>Pour améliorer les performances et prolonger la vie de votre moniteur :

- N'ouvrez pas le boîtier du moniteur, et ne tentez pas de réparer vous-même cet appareil. Si le moniteur ne fonctionne pas correctement, qu'il est tombé ou endommagé, contactez votre distributeur, revendeur ou fournisseur de services Hewlett-Packard agréé.
- Réglez uniquement les commandes décrites dans le mode d'emploi.
- Éteignez le moniteur lorsqu'il n'est pas utilisé. Vous pouvez prolonger la durée de vie prévue de votre moniteur de manière substantielle en utilisant un économiseur d'écran et en éteignant le moniteur lorsqu'il n'est pas utilisé.
- Gardez votre moniteur dans un endroit bien aéré, loin de toute lumière, poussière ou humidité excessive.
- Les logements et ouvertures dans le boîtier sont prévus pour la ventilation uniquement. Veillez à ne jamais les bloquer ou les recouvrir. Ne poussez jamais de corps étrangers dans les logements du boîtier ou autres ouvertures.
- Débranchez le moniteur de la prise électrique avant de procéder au nettoyage. N'utilisez pas de nettoyeurs liquides ou en aérosol.
- Ne laissez pas tomber le moniteur et ne le placez pas sur une surface instable.
- <span id="page-9-3"></span>Lorsque vous retirez la base du moniteur, vous devez poser le cache avant du moniteur à plat sur une surface douce afin d'éviter de l'égratigner, de l'abîmer ou de le casser.

### <span id="page-9-1"></span>**Nettoyage du moniteur**

Le moniteur est un périphérique optique de haute qualité qui demande un soin particulier lors de son nettoyage. Pour nettoyer le moniteur, exécutez les opérations suivantes :

- **1.** Éteignez l'ordinateur et le moniteur.
- **2.** Débranchez votre moniteur de la prise électrique avant de procéder au nettoyage.

**ATTENTION :** N'utilisez pas de benzène, de diluant, d'ammoniac ni de substance volatile pour nettoyer l'écran ou le boîtier du moniteur. Ces produits chimiques peuvent endommager l'écran. N'utilisez pas de nettoyants liquides ou en aérosol. N'utilisez jamais d'eau pour nettoyer l'écran à cristaux liquides.

**3.** Essuyez l'écran avec un chiffon sec, propre et doux.

Si l'écran requiert un nettoyage particulier, employez un produit nettoyant antistatique.

**4.** Époussetez le boîtier du moniteur. Utilisez un chiffon doux humide pour nettoyer le boîtier.

Si le boîtier requiert un nettoyage particulier, employez un chiffon propre imbibé d'isopropanol.

- **5.** Branchez le moniteur.
- **6.** Éteignez le moniteur et l'ordinateur.

# <span id="page-10-7"></span><span id="page-10-5"></span><span id="page-10-4"></span>**Installation du moniteur**

# <span id="page-10-1"></span><span id="page-10-0"></span>**Déballage du moniteur**

- **1.** Déballez le moniteur. Assurez-vous que rien ne manque. Rangez l'emballage d'origine.
- **2.** Éteignez l'ordinateur et les périphériques qui lui sont connectés.
- **3.** Déterminez si le moniteur sera posé sur un bureau ou s'il sera fixé au mur. Reportez-vous à la section [« Installation du moniteur »](#page-10-2) de ce chapitre.
- **4.** Préparez une surface plane pour l'assemblage du moniteur. Vous aurez besoin d'une surface plane, lisse et protégée pour poser le moniteur à plat, écran vers le bas, afin de le préparer pour l'installation.
- <span id="page-10-6"></span>**5.** Il vous faudra également un tournevis à pointe cruciforme pour préparer le moniteur au montage mural. Un tournevis plat sera peut-être nécessaire pour fixer certains câbles.

## <span id="page-10-2"></span>**Installation du moniteur**

Vous pouvez installer le moniteur sur un bureau ou bien le fixer au mur. Placez le moniteur à proximité de l'ordinateur, dans un endroit bien aéré.

Branchez les câbles du moniteur une fois le moniteur installé.

#### <span id="page-10-3"></span>**Préparation du moniteur pour l'utilisation sur un bureau**

**ATTENTION :** L'écran est fragile. N'exercez aucune pression sur l'écran LCD et évitez de le toucher, car cela risquerait de l'endommager. Dépliez le moniteur en le soulevant du bord supérieur du panneau.

**1.** Placez le moniteur face vers le bas, sur une surface plane, lisse et protégée.

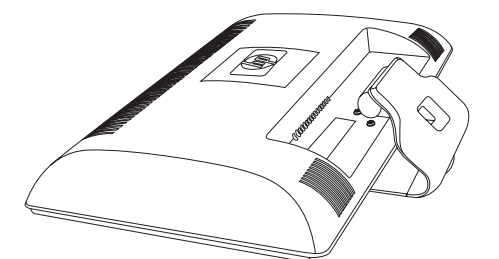

*Dépliage du moniteur* 

**2.** Tenez la base d'une main, près du point de fixation au moniteur, puis soulevez le bord supérieur du moniteur jusqu'à ce qu'il soit déplié à la position voulue.

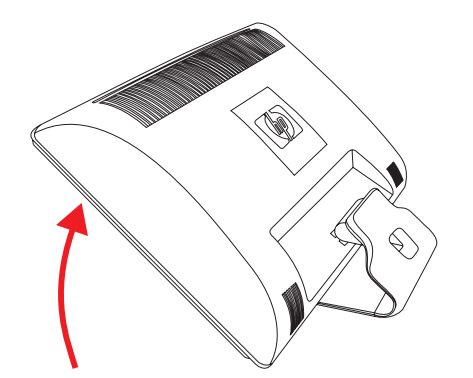

**3.** Soulevez le moniteur en position verticale et placez-le sur une surface plane et stable.

<span id="page-11-1"></span>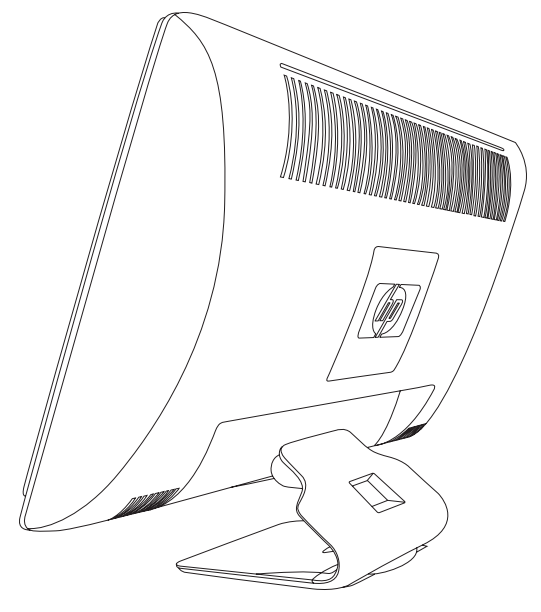

*Moniteur en position verticale*

#### <span id="page-11-0"></span>**Préparation du moniteur pour le montage mural**

<span id="page-11-2"></span>**AVERTISSEMENT :** Afin d'éviter tout risque de blessures ou de dommages à l'équipement, vérifiez que le dispositif de montage mural est correctement installé et fixé avant d'y attacher le moniteur. Reportez-vous aux instructions fournies avec le dispositif de montage mural et vérifiez que celui-ci peut supporter le moniteur.

- **1.** Débranchez le câble d'alimentation ainsi que les autres câbles du moniteur.
- **2.** Placez le moniteur face vers le bas, sur une surface plane et protégée.
- **3.** Retirez les quatre vis qui maintiennent la base au moniteur.

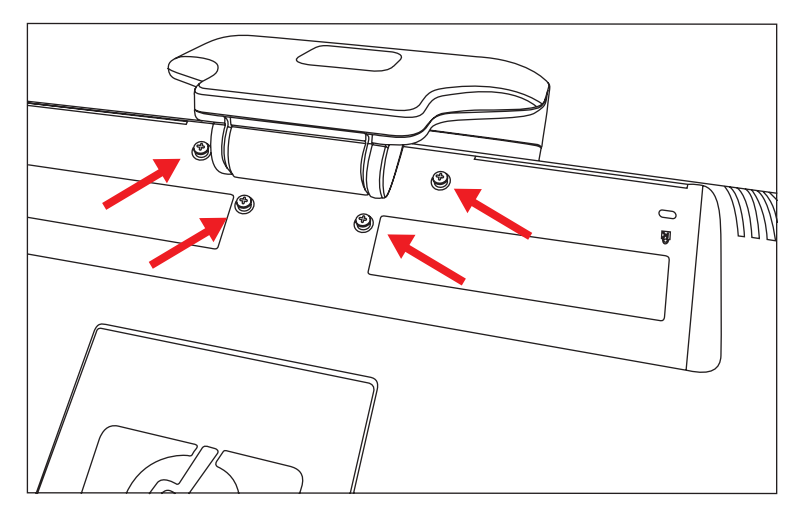

*Emplacement des vis qui maintiennent la base au moniteur*

**4.** Faites glisser la base en l'éloignant du bas du moniteur.

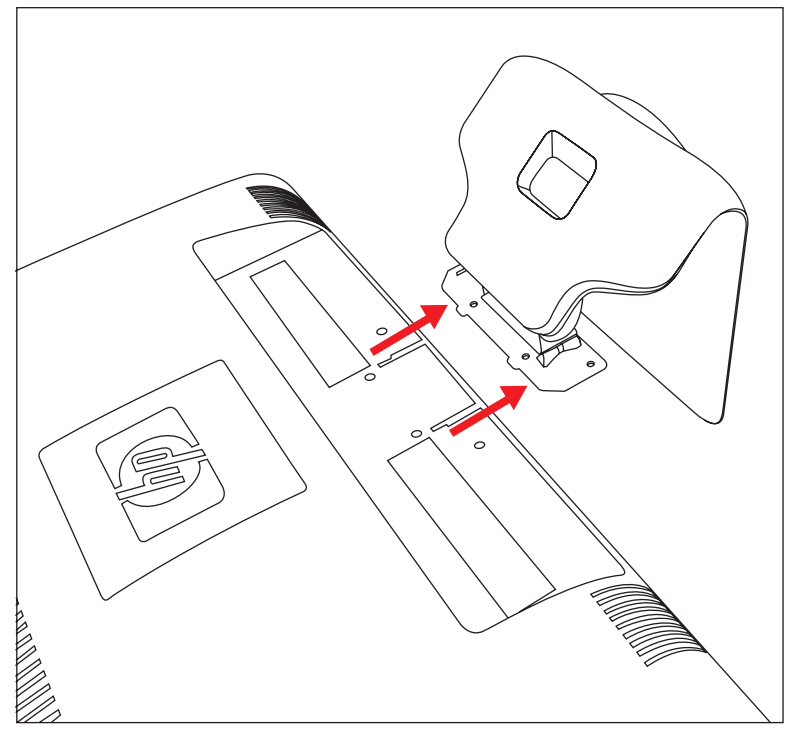

*Séparation de la base et du moniteur*

**5.** Retirez la plaque carrée à l'arrière du moniteur. Faites levier avec une pièce en bas de la plaque pour la libérer.

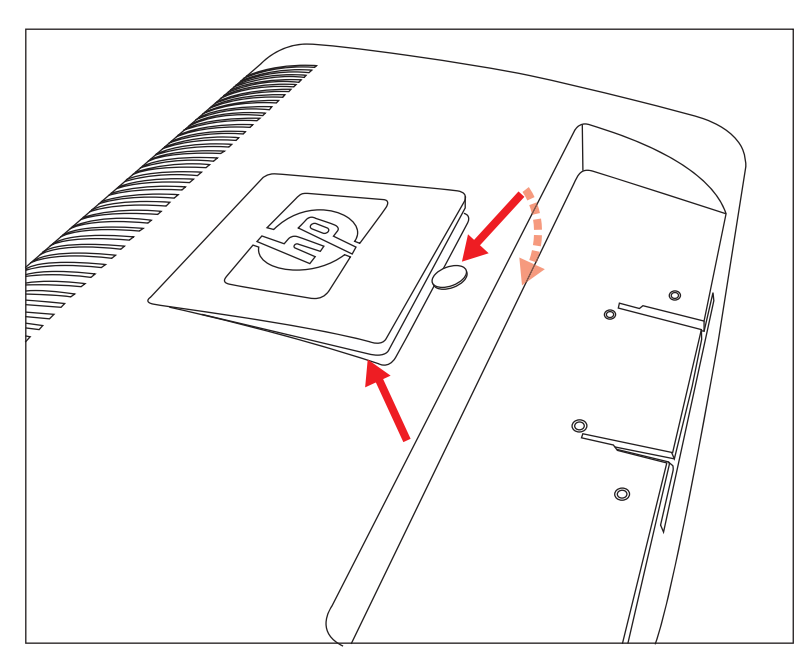

*Retrait de la plaque à l'arrière du moniteur.*

Quatre trous taraudés sont apparents. Ils reçoivent les vis de fixation du bras articulé ou un autre dispositif de montage à l'arrière du moniteur.

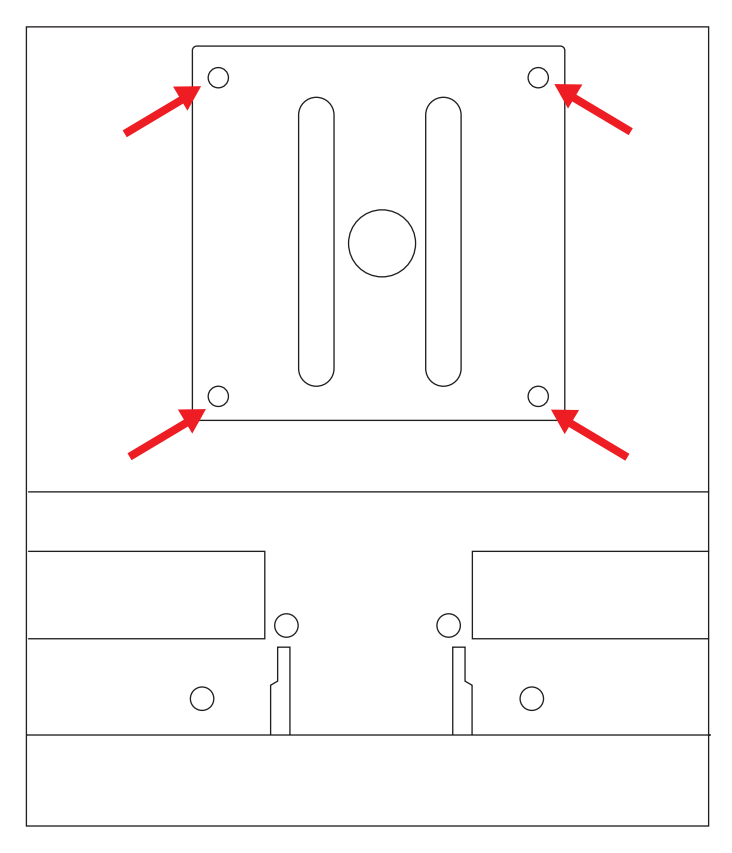

*Trous taraudés pour la fixation du montage mural*

**6.** Suivez les instructions fournies avec le dispositif de montage pour vous assurer que le moniteur est solidement installé.

Les quatre trous taraudés au dos du panneau sont conformes à la norme VESA pour le montage des écrans plats.

**7.** Fixez un bras articulé ou un autre dispositif de montage.

#### <span id="page-14-0"></span>**Branchement du câble VGA (analogique) ou du câble DVI-D (numérique)**

<span id="page-14-3"></span>Utilisez un câble vidéo VGA ou un câble vidéo DVI-D (fourni avec certains modèles uniquement). Pour pouvoir utiliser l'interface DVI, vous devez posséder une carte graphique compatible DVI. Les connecteurs sont situés à l'arrière du moniteur. Vérifiez que l'ordinateur et le moniteur sont éteints et débranchés.

Certaines cartes graphiques sont livrées avec un connecteur DVI (vidéo numérique) ainsi qu'un convertisseur DVI-VGA (certains modèles uniquement). Si le moniteur dispose d'un connecteur VGA mais pas de connecteur DVI, utilisez le convertisseur DVI-VGA pour le brancher à l'ordinateur. Branchez le convertisseur DVI-VGA au connecteur DVI de la carte graphique sur l'ordinateur, puis branchez le câble VGA au convertisseur et au moniteur.

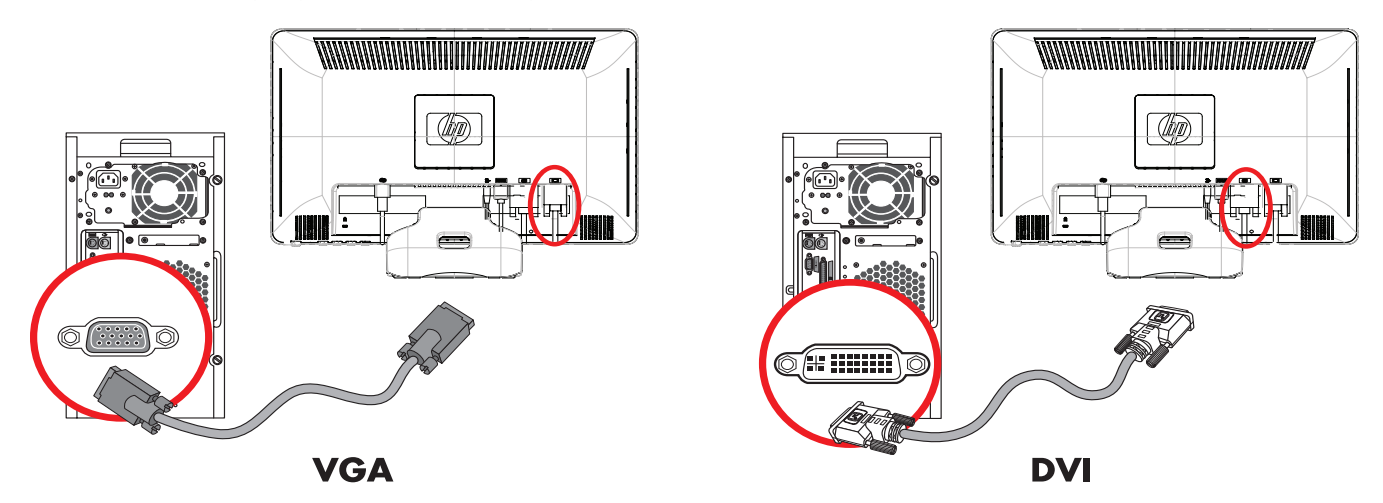

*Branchement du câble VGA ou DVI-D – les emplacements des connecteurs peuvent varier*

#### <span id="page-14-1"></span>**Pour brancher le câble VGA**

Connectez une extrémité du câble vidéo VGA à l'arrière du moniteur et l'autre extrémité au connecteur vidéo VGA de l'ordinateur.

#### <span id="page-14-2"></span>**Pour brancher le câble DVI-D**

Connectez une extrémité du câble vidéo DVI-D à l'arrière du moniteur et l'autre extrémité au connecteur vidéo DVI de l'ordinateur. Pour pouvoir utiliser ce câble, votre ordinateur doit disposer d'une carte graphique compatible DVI installée. Le connecteur et le câble DVI-D du moniteur sont fournis avec certains modèles uniquement.

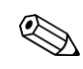

**REMARQUE :** Si vous utilisez un adaptateur DVI-HDMI, vous devez connecter le câble audio vert pour activer les  $\Delta$  haut-parleurs. Le signal provenant du connecteur DVI sert à la vidéo uniquement.

#### <span id="page-15-0"></span>**Branchement du câble HDMI (certains modèles uniquement)**

<span id="page-15-3"></span>Connectez l'une des extrémités du câble HDMI à l'arrière du moniteur et l'autre extrémité à un ordinateur doté d'un connecteur HDMI.

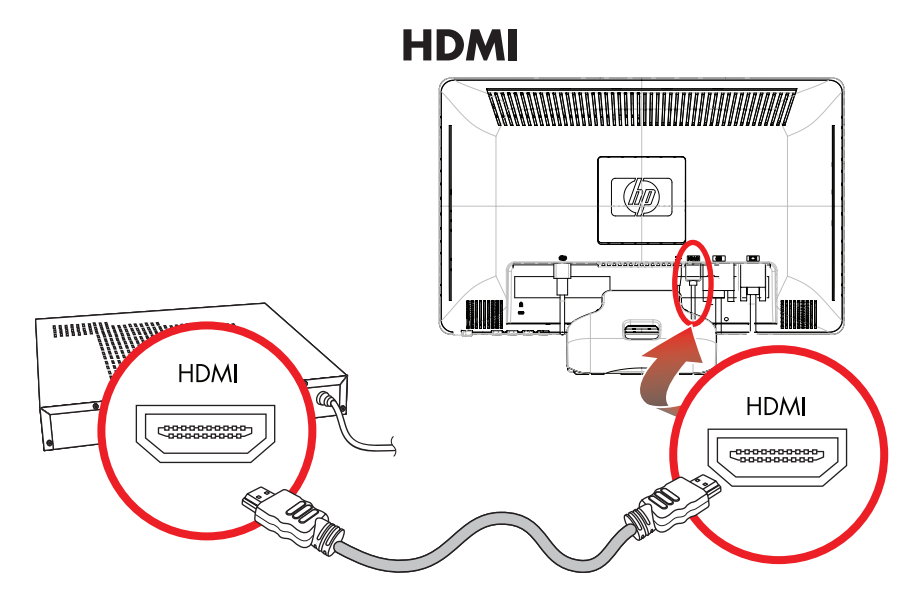

#### <span id="page-15-1"></span>**Câbles et adaptateurs audio et vidéo**

<span id="page-15-2"></span>Le tableau suivant décrit les types de câbles et d'adaptateurs pouvant être nécessaires à la connexion du moniteur à l'ordinateur, au téléviseur ou au boîtier décodeur.

Le nombre et le type de câbles requis varient selon le modèle. Certains câbles et adaptateurs peuvent être inclus (certains modèles uniquement) ou vendus séparément.

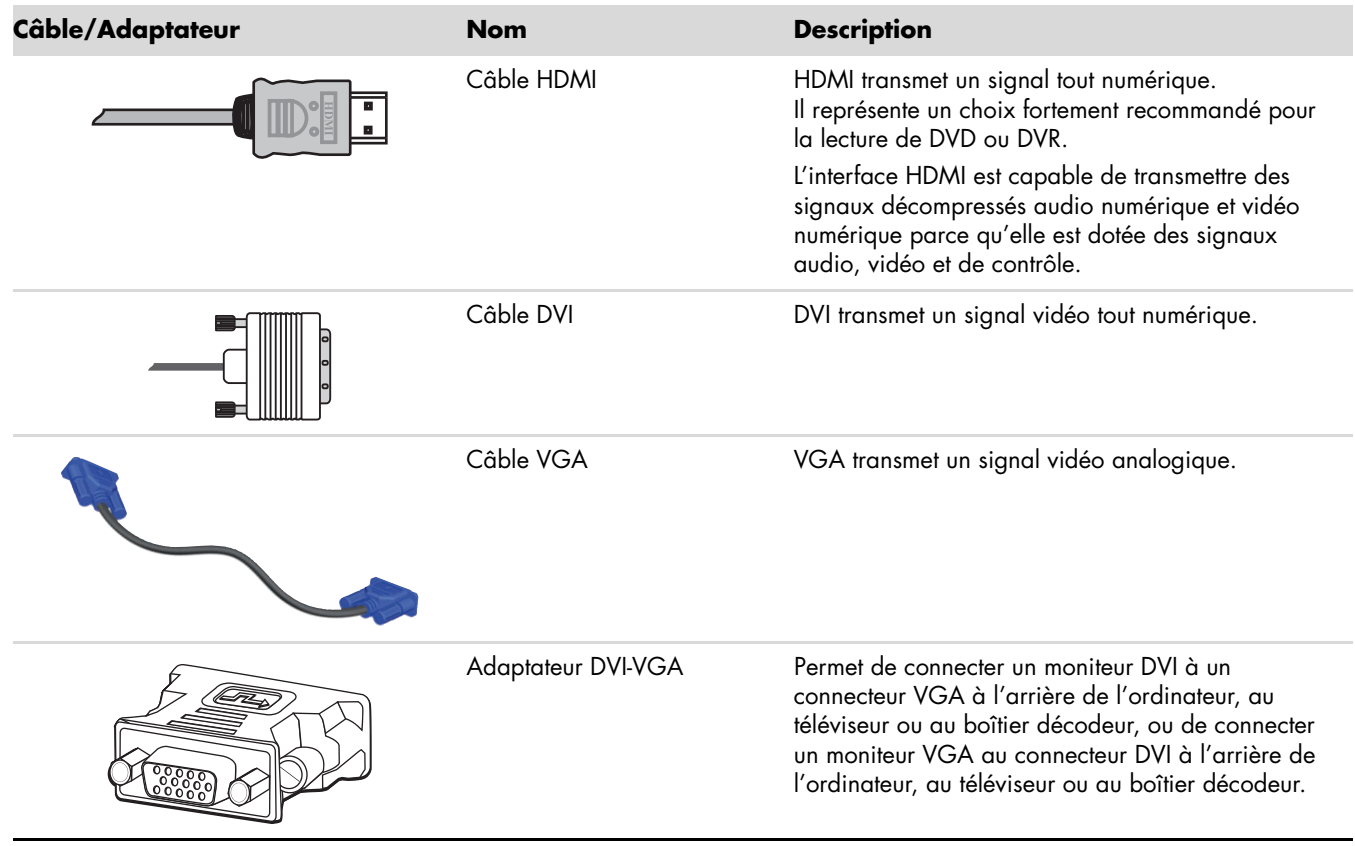

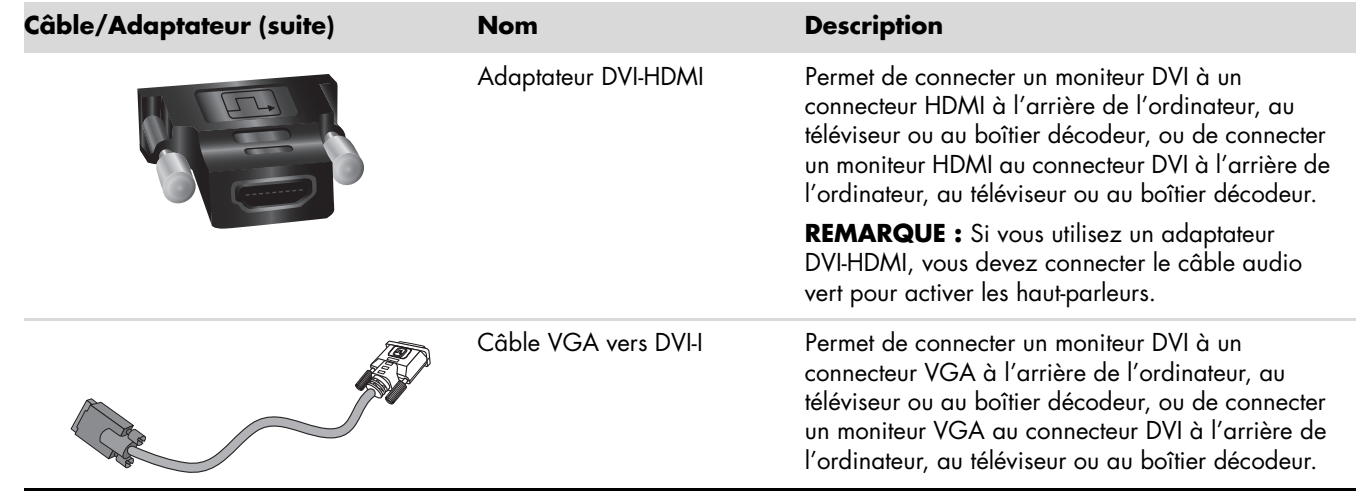

**REMARQUE :** Lorsque vous utilisez un signal VGA ou DVI, vous devez connecter votre audio séparément car un signal VGA ou DVI convertit uniquement les données vidéo, pas audio. Une connexion audio distincte n'est pas nécessaire si vous utilisez un signal HDMI, puisque celui-ci peut convertir à la fois les données vidéo et audio.

### <span id="page-16-0"></span>**Protection du contenu numérique de la bande passante (HDCP)**

<span id="page-16-4"></span>Si votre moniteur prend en charge le HDCP, il peut alors recevoir du contenu haute définition. Plusieurs sources proposent du contenu haute définition, telles que des appareils Blu-Ray ou des émissions HDTV par câble ou diffusion hertzienne. Si votre moniteur ne prend pas en charge le HDCP, vous pourrez voir un écran noir ou une image de résolution inférieure lors de la lecture d'un contenu protégé haute définition. Vous devez posséder un moniteur et une carte graphique prenant en charge le HDCP pour pouvoir afficher du contenu protégé.

#### <span id="page-16-1"></span>**Branchement du câble audio**

<span id="page-16-2"></span>Branchez les haut-parleurs intégrés du moniteur sur l'ordinateur à l'aide du câble audio, comme illustré ci-dessous.

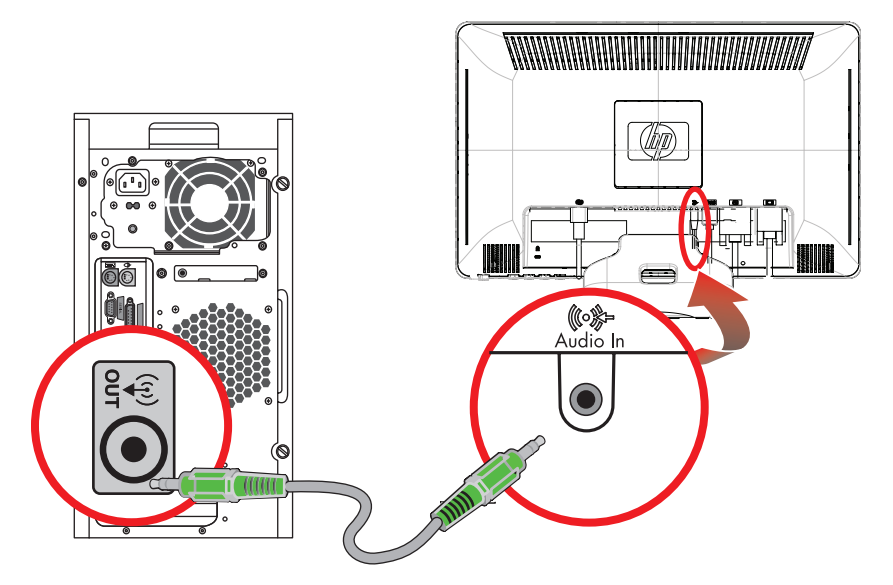

<span id="page-16-3"></span>*Branchement des câbles audio – les emplacements des connecteurs peuvent varier*

#### <span id="page-17-0"></span>**Branchement du cordon d'alimentation**

<span id="page-17-1"></span>**1.** Lisez l'avertissement ci-dessous.

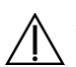

**AVERTISSEMENT :** Afin d'éviter tout risque de choc électrique ou de dommages à votre équipement :

- Ne désactivez pas la fiche de mise à la terre du cordon d'alimentation. La mise à la terre est une caractéristique de sécurité importante. Branchez le cordon d'alimentation à une prise électrique mise à la terre.
- Assurez-vous que la prise électrique mise à la terre à laquelle vous branchez le cordon d'alimentation est facile d'accès pour l'opérateur et qu'elle est située le plus près possible de l'équipement. Le cheminement du cordon d'alimentation doit être étudié de manière à ce qu'il ne puisse pas être piétiné ou écrasé par des objets placés sur ou contre lui.
- Ne placez rien sur le cordon d'alimentation ou sur tout autre câble. Arrangez-les de telle façon que personne ne puisse accidentellement les piétiner ou trébucher dessus. Ne tirez pas sur les cordons et câbles.

Reportez-vous à la section [« Spécifications techniques »](#page-34-2) (Annexe B) pour plus de détails.

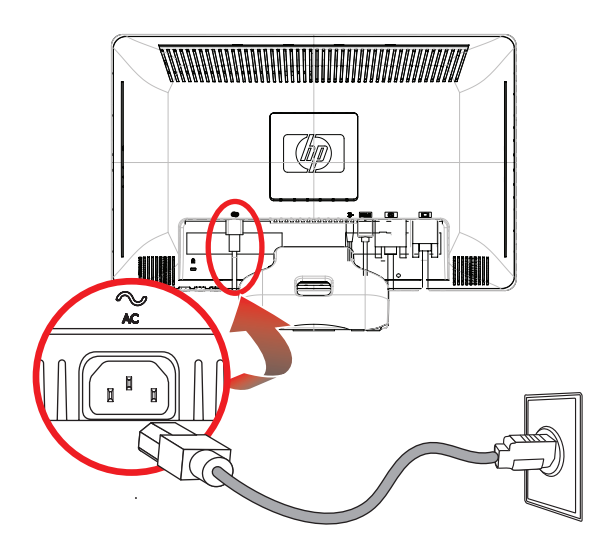

*Branchement du cordon d'alimentation*

**2.** Connectez une extrémité du cordon d'alimentation à l'arrière du moniteur et l'autre extrémité à une prise murale mise à la terre.

#### <span id="page-18-0"></span>**Gestion des câbles**

<span id="page-18-2"></span>Les moniteurs LCD HP permettent de gérer les câbles. Les câbles peuvent être aisément acheminés à travers l'orifice carré de la base et sont en partie masqués lorsque l'on se place face au moniteur.

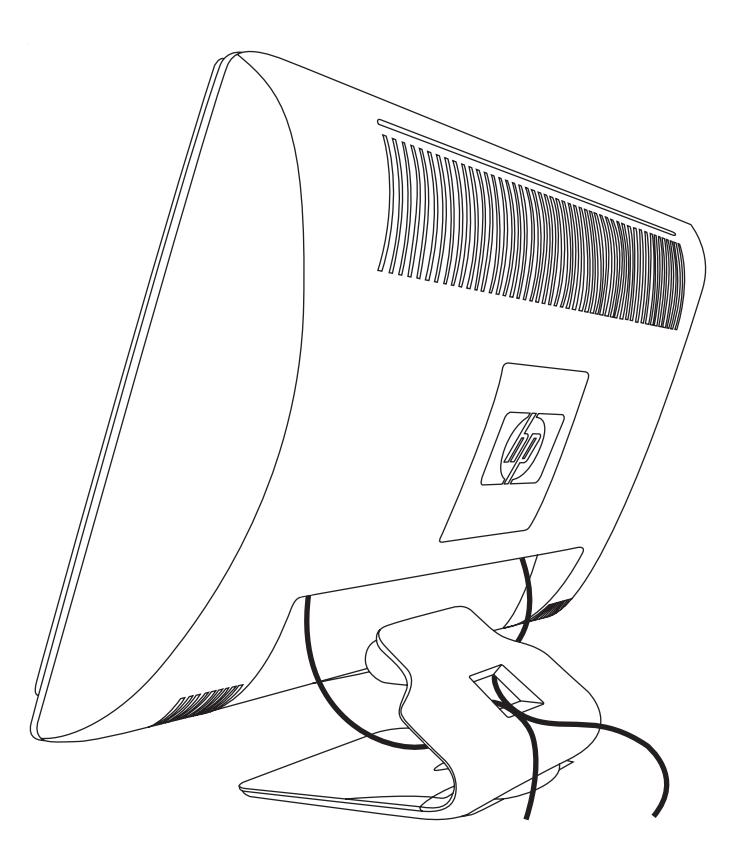

# <span id="page-18-1"></span>**Ajustement de l'inclinaison**

<span id="page-18-3"></span>Ajustez l'inclinaison du moniteur en fonction de vos préférences pour assurer un affichage optimal. Pour ce faire, procédez comme suit :

- **1.** Mettez-vous face au moniteur et tenez la base pour éviter de renverser le moniteur en ajustant son inclinaison.
- **2.** Ajustez l'inclinaison en rapprochant ou en éloignant le bord supérieur du moniteur, sans toucher l'écran.

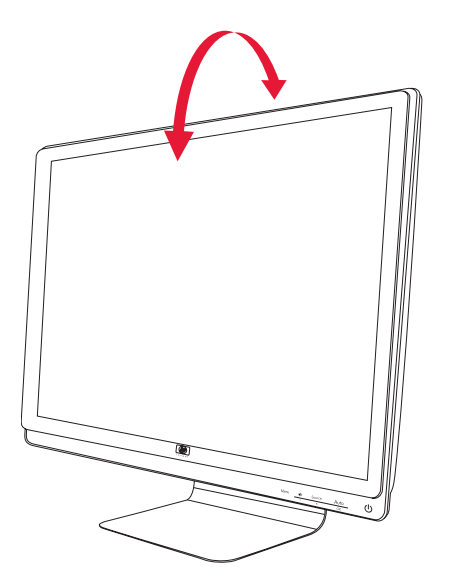

## <span id="page-19-0"></span>**Réglage du pivotement**

<span id="page-19-4"></span>La fonction de pivotement du moniteur LCD HP offre une plage de mouvement utilisable.

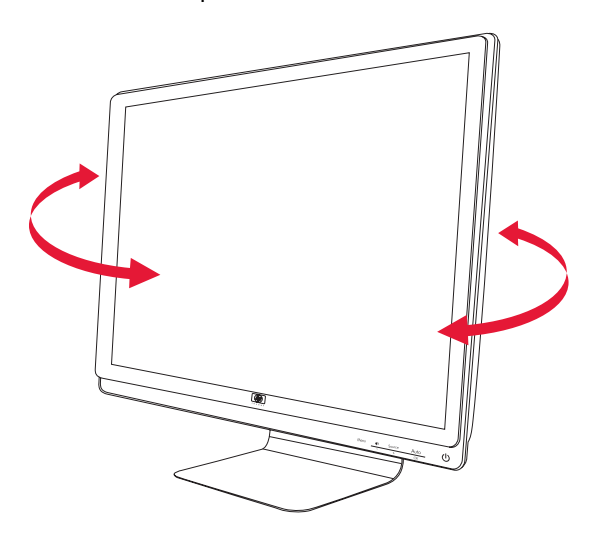

**ATTENTION :** En ajustant l'inclinaison ou le pivotement du moniteur, évitez d'appuyer sur l'écran LCD car vous risqueriez de l'endommager.

## <span id="page-19-1"></span>**Rangement du clavier**

<span id="page-19-3"></span>Si vous avez besoin de plus d'espace sur votre bureau, vous pouvez placer votre clavier sous le moniteur lorsque vous ne l'utilisez pas.

<span id="page-19-2"></span>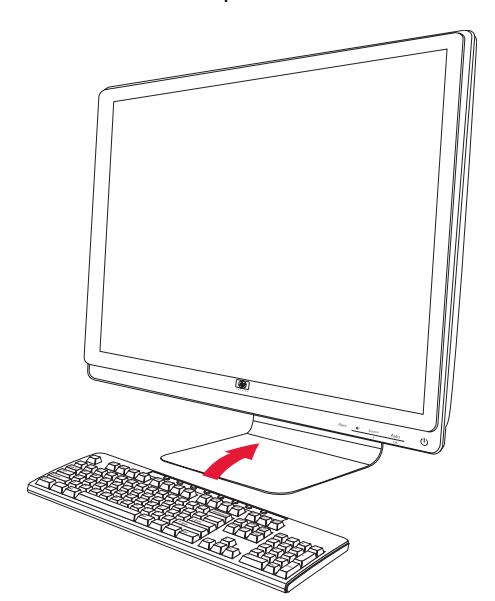

# <span id="page-20-5"></span>**Fonctionnement du moniteur**

## <span id="page-20-1"></span><span id="page-20-0"></span>**Logiciels et utilitaires contenus dans le CD**

Le CD fourni avec ce moniteur contient les pilotes et logiciels que vous pouvez installer sur votre ordinateur.

#### <span id="page-20-4"></span><span id="page-20-2"></span>**Installation des pilotes**

Si vous avez déterminé qu'il vous faut mettre à jour les pilotes, vous pouvez installer les fichiers pilotes INF et ICM du moniteur à partir du CD ou les télécharger sur Internet.

Pour installer le logiciel pilote du moniteur à partir du CD, procédez comme suit :

- **1.** Introduisez le CD dans le lecteur de CD-ROM de l'ordinateur. Le menu du CD apparaît à l'écran.
- **2.** Choisissez votre langue.
- **3.** Cliquez sur **Installer le logiciel pilote du moniteur**.
- **4.** Suivez les instructions données à l'écran.
- **5.** Redémarrez l'ordinateur.
- **6.** Assurez-vous que les résolutions et les taux de rafraîchissement qui apparaissent dans la section Affichage du Panneau de configuration sont corrects. Reportez-vous à la documentation de votre système d'exploitation Windows® pour plus d'informations.

**REMARQUE :** Il se peut que vous ayez à installer les fichiers pilotes INF ou ICM du moniteur munis d'une signature numérique manuellement à partir du CD, en cas d'erreur lors de l'installation. Reportez-vous au fichier d'informations « Driver Software Readme » (en anglais uniquement).

#### <span id="page-20-3"></span>**Téléchargement des pilotes mis à jour sur Internet**

Pour télécharger la dernière version des pilotes et du logiciel depuis le site Web d'assistance de HP, procédez comme suit :

- **1.** Rendez-vous à l'adresse : **<http://www.hp.com/support>**.
- **2.** Sélectionnez votre pays/région.
- **3.** Sélectionnez **Télécharger les pilotes et les logiciels**.
- **4.** Saisissez le numéro de modèle de votre moniteur. Les pages de téléchargement du logiciel correspondant à votre moniteur s'affichent.
- **5.** Téléchargez puis installez les pilotes et le logiciel en suivant les instructions fournies dans les pages de téléchargement.
- **6.** Assurez-vous que votre système remplit les conditions nécessaires.

### <span id="page-21-0"></span>**Utilisation de la fonction de réglage automatique**

Vous pouvez facilement optimiser les performances de l'écran VGA en utilisant le bouton Select/Auto et le logiciel de mire de réglage automatique contenu sur le CD.

Passez outre cette procédure si votre moniteur est muni d'une entrée DVI ou HDMI. Si votre moniteur est équipé d'une entrée analogique (VGA), cette procédure peut corriger les problèmes de qualité d'image suivants :

- Mise au point floue ou manquant de netteté
- Dédoublement de l'image, apparition de stries ou effets d'ombrage sur l'écran
- Légères barres verticales
- Minces lignes de défilement à l'horizontale
- Image décalée

**ATTENTION :** Notez que si la même image statique est affichée sur un moniteur pendant une période prolongée, des dommages d'image rémanente peuvent se produire (12 heures consécutives sans utilisation). Pour éviter de tels dommages à votre écran, veillez à toujours activer un économiseur d'écran ou à éteindre le moniteur si ce dernier doit rester inutilisé pendant une période prolongée. La rétention d'image est une condition qui peut se produire sur tous les écrans LCD.

Pour utiliser la fonction de réglage automatique :

- **1.** Laissez le moniteur chauffer pendant 20 minutes avant de procéder au réglage.
- **2.** Appuyez sur le bouton Auto/Select du panneau avant.
	- ❏ Vous pouvez également appuyer sur le bouton Menu, choisir **Réglage image**, puis **Réglage auto** à partir du menu OSD. Reportez-vous à la section [« Réglage de la qualité d'affichage »](#page-27-0) de ce chapitre.
	- ❏ Si vous n'êtes toujours pas satisfait du résultat, recommencez la procédure.
- **3.** Introduisez le CD dans le lecteur de CD-ROM de l'ordinateur. Le menu du CD apparaît à l'écran.
- **4.** Choisissez votre langue.
- **5.** Sélectionnez **Ouvrir le logiciel de réglage automatique**.
- **6.** La mire servant à la configuration apparaît à l'écran.

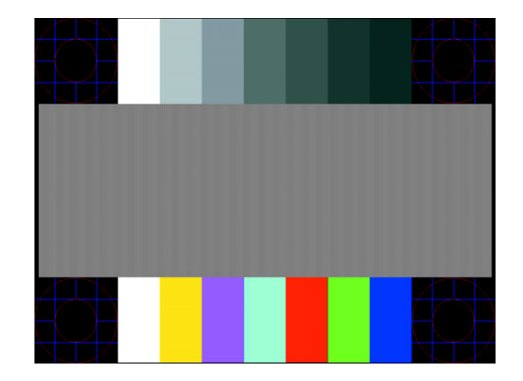

*Mire de réglage automatique*

<span id="page-21-1"></span>**7.** Appuyez sur le bouton Select/Auto sous le panneau avant du moniteur pour afficher une image centrée et stable.

## <span id="page-22-0"></span>**Contrôles-du panneau avant**

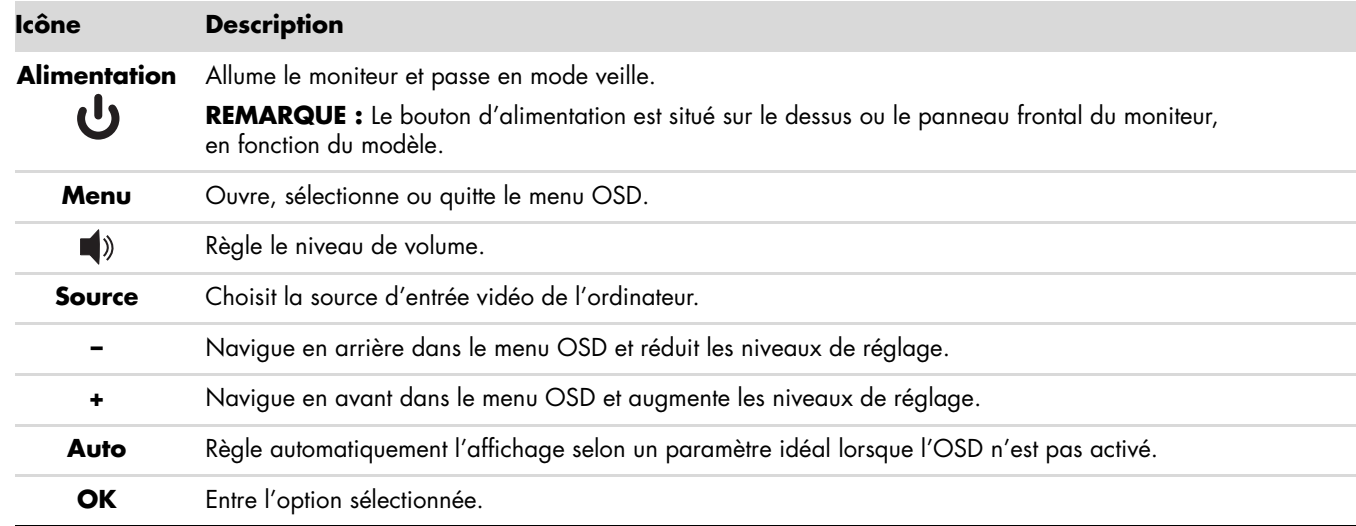

<span id="page-22-2"></span>Les boutons de contrôle sont situés en bas à droite du panneau avant du moniteur.

### <span id="page-22-1"></span>**Utilisation de l'affichage OSD**

Un affichage à l'écran (OSD) est une image superposée sur celle de l'écran, généralement utilisée sur les moniteurs, les téléviseurs, les magnétoscopes et les lecteurs de DVD pour afficher des informations telles que le volume, la chaîne et l'heure.

**REMARQUE :** Vous pouvez utiliser le logiciel OSD My Display ou les boutons de contrôle du panneau avant pour <sup>n</sup>arre est paramètres.<br>À régler les paramètres.

- **1.** Si le moniteur est éteint, allumez-le en appuyant sur le bouton d'alimentation.
- **2.** Pour afficher le menu OSD, appuyez sur le bouton Menu. Le menu principal OSD s'affiche.
- **3.** Si vous souhaitez naviguer dans le menu principal ou le sous-menu, appuyez sur le bouton **+** (plus) situé sur le panneau avant du moniteur pour aller vers le haut ou sur le bouton **–** (moins) pour aller en sens inverse. Appuyez ensuite sur le bouton Select/Auto pour sélectionner la fonction en surbrillance.

Vous revenez automatiquement à l'option de menu du haut si vous défilez vers le bas lorsque vous êtes sur la dernière option de la liste. Vous revenez automatiquement à l'option de menu du bas si vous défilez vers le haut lorsque vous êtes sur la première option de la liste.

- **4.** Pour ajuster l'échelle d'un élément sélectionné, appuyez sur le bouton **+** ou **–**.
- **5.** Sélectionnez **Enregistrer et retour**.

Si vous ne souhaitez pas enregistrer le paramètre, choisissez **Annuler** dans le sous-menu ou **Quitter** dans le menu principal.

**6.** Appuyez sur le bouton Menu pour quitter le menu OSD.

**REMARQUE :** Lorsqu'un menu est affiché, si vous n'appuyez sur aucun bouton pendant 30 secondes (réglage par défaut), les réglages modifiés sont enregistrés et le menu se ferme.

### <span id="page-23-0"></span>**Sélections du menu OSD**

Le tableau suivant répertorie les sélections du menu de réglage à l'écran (OSD) et leurs fonctionnalités. Après avoir modifié un élément du menu OSD, si l'écran de menu comporte les options correspondantes, vous avez le choix entre :

- **Annuler** : pour retourner au niveau de menu précédent.
- **Enregistrer et retour** : pour enregistrer toutes les modifications et retourner au menu principal OSD. Cette option est disponible uniquement en cas de modification d'un élément de menu.
- **Réinitialiser** : pour rétablir les paramètres précédents.

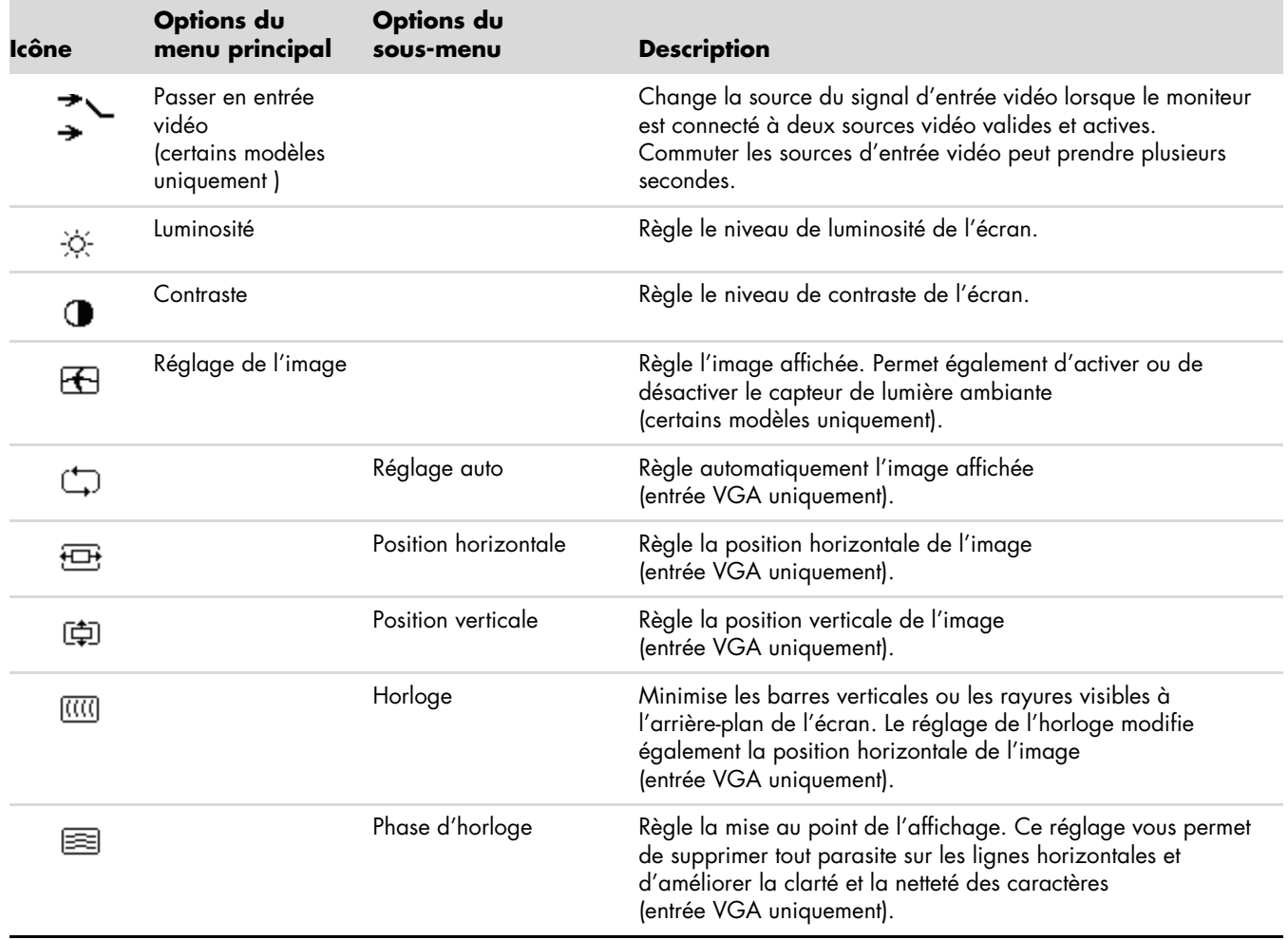

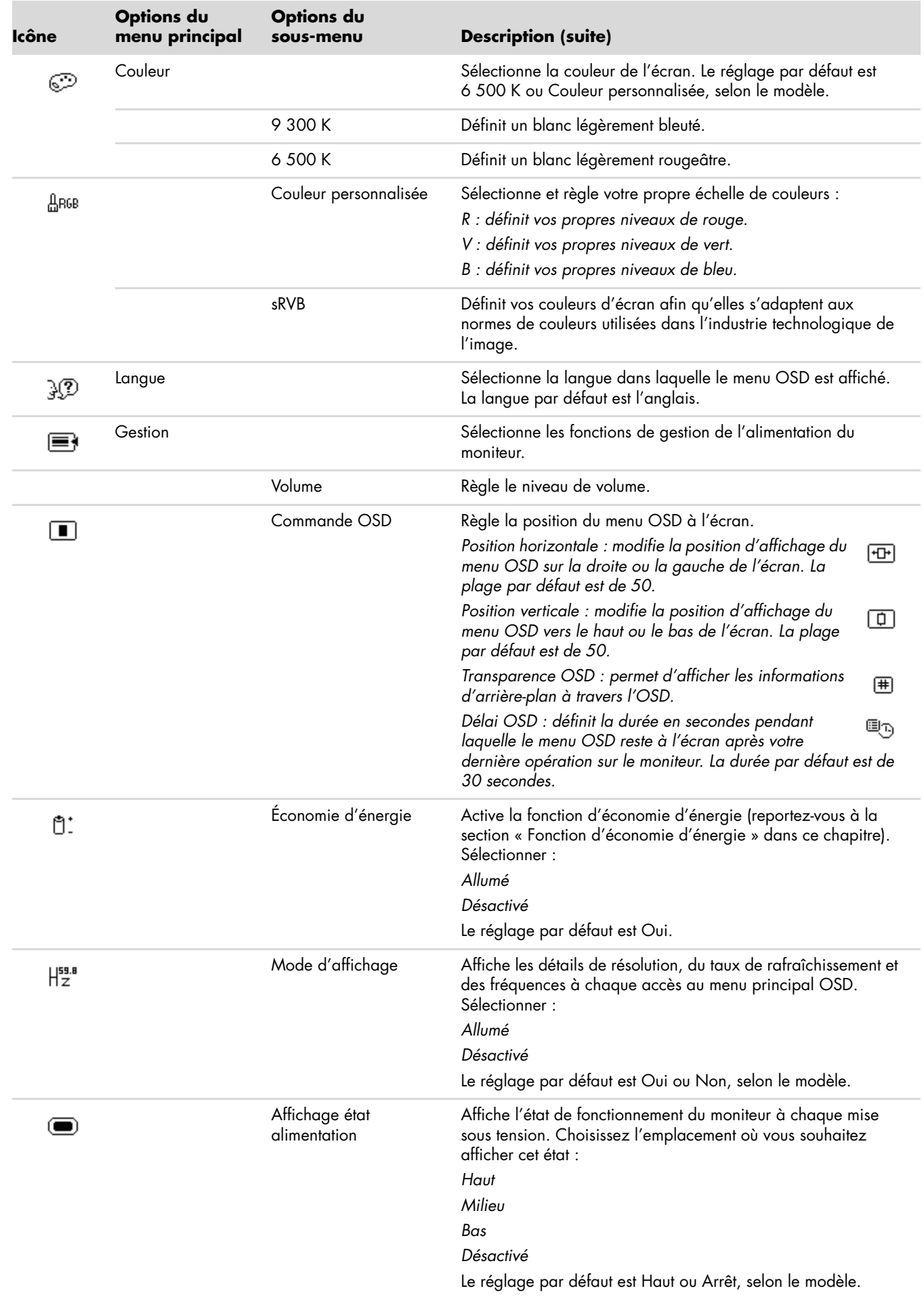

<span id="page-25-0"></span>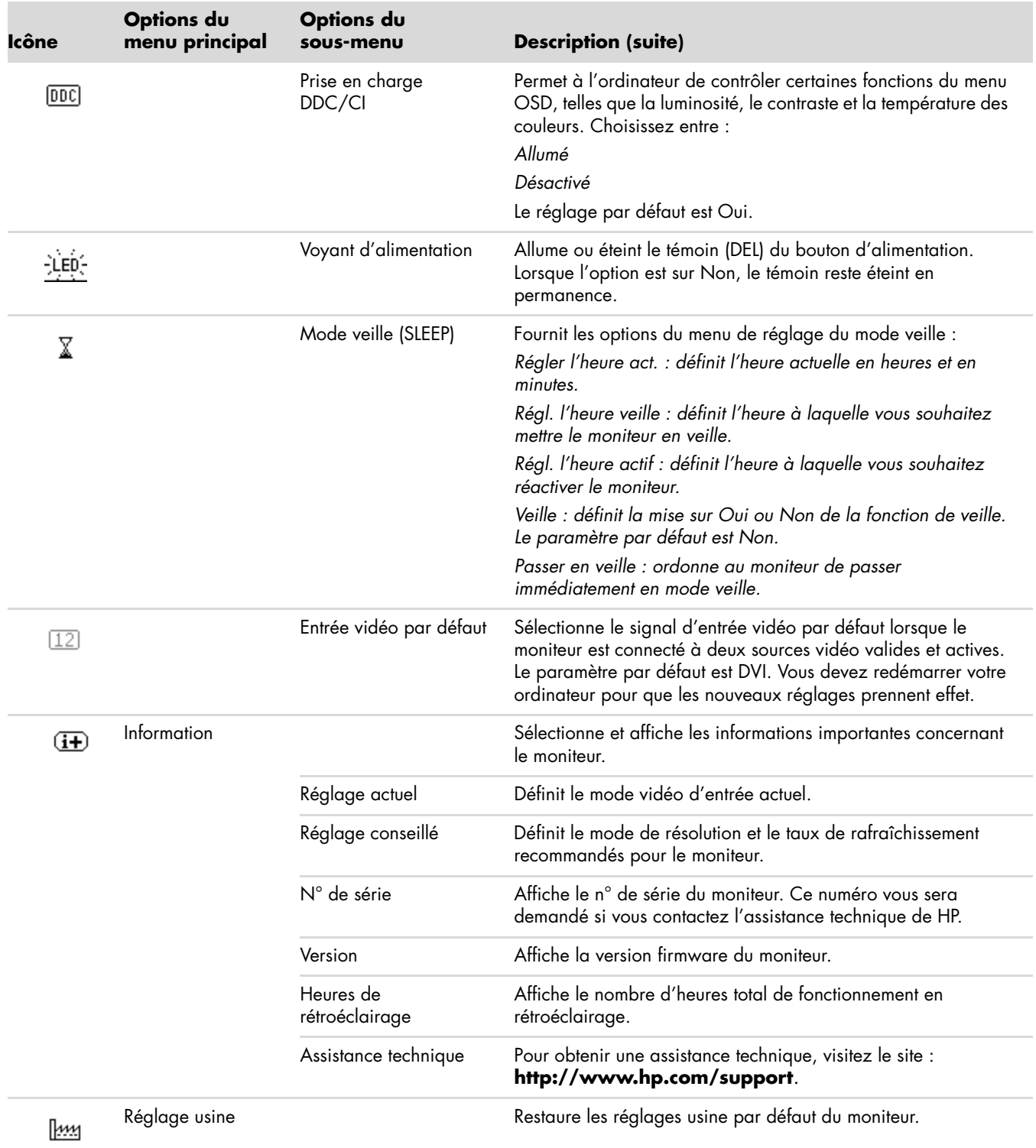

## <span id="page-26-0"></span>**Sélection des connecteurs d'entrée vidéo**

<span id="page-26-2"></span>Les connecteurs d'entrée sont :

- Connecteur VGA (analogique)
- Connecteur DVI-D (numérique)
- Connecteur HDMI

Le moniteur détermine automatiquement laquelle de ces entrées reçoit des signaux vidéo valides et affiche l'image.

Vous pouvez connecter le câble VGA, le câble DVI-D ou les deux. Si les deux câbles sont installés, la sélection d'entrée par défaut est DVI. Le câble HDMI remplace le câble DVI-D. Vous pouvez modifier la source d'entrée en utilisant l'option **Passer en entrée vidéo** dans le menu OSD. Commuter depuis une source VGA vers HDMI peut prendre plusieurs secondes.

## <span id="page-26-1"></span>**Informations sur l'état du moniteur**

Des messages spécifiques apparaissent à l'écran lorsque le moniteur se trouve dans les conditions suivantes :

**Signal entrée hors limites :** indique que le moniteur ne peut pas utiliser le signal d'entrée de la carte vidéo car la résolution ou la fréquence de rafraîchissement sont réglés sur des valeurs supérieures à celles prises en charge par le moniteur.

<span id="page-26-3"></span>Définissez une résolution ou un taux de rafraîchissement plus faible pour votre carte vidéo. Redémarrez votre ordinateur afin que les nouveaux réglages prennent effet.

- **Mise en veille du moniteur :** indique que l'écran entre en mode veille. Les haut-parleurs s'éteignent en mode veille.
- **Vérifier le câble vidéo :** indique que le câble vidéo n'est pas correctement branché côté ordinateur ou moniteur.
- **Verrouillage OSD :** vous pouvez activer ou désactiver le menu OSD en appuyant sur le bouton Menu situé sur le panneau avant et en le maintenant enfoncé pendant 10 secondes. Lorsque le menu OSD est verrouillé, le message d'avertissement *Verrouillage OSD* s'affiche pendant 10 secondes.

Si l'OSD est verrouillé et que vous souhaitez le déverrouiller, appuyez sur le bouton Menu et maintenez-le enfoncé pendant 10 secondes.

Si l'OSD est déverrouillé et que vous souhaitez le verrouiller, appuyez sur le bouton Menu et maintenez-le enfoncé pendant 10 secondes.

- Pas de signal d'entrée : indique que le moniteur ne reçoit pas de signal vidéo de l'ordinateur ou de l'un des deux connecteurs d'entrée vidéo du moniteur. Vérifiez que l'ordinateur ou la source de signal n'est pas éteint ou en mode veille.
- Ajustement automatique en cours : indique que la fonction de réglage automatique est active. Reportez-vous à la section [« Réglage de la qualité d'affichage »](#page-27-0) de ce chapitre.

# <span id="page-27-0"></span>**Réglage de la qualité d'affichage**

La fonction de réglage automatique ajuste automatiquement la qualité de l'image (taille de l'affichage, position, horloge et phase) à chaque fois qu'un nouveau mode vidéo est utilisé. Pour des réglages plus précis de l'entrée VGA, utilisez le logiciel de réglage automatique qui figure sur le CD. Reportez-vous à la section [« Utilisation de la fonction](#page-21-0)  [de réglage automatique »](#page-21-0) de ce chapitre.

Si vous souhaitez améliorer davantage la qualité de l'image, utilisez les commandes Horloge et Phase d'horloge du moniteur pour ajuster précisément l'image. Reportez-vous à la section [« Optimisation de la vidéo analogique »](#page-27-1) de ce chapitre.

### <span id="page-27-1"></span>**Optimisation de la vidéo analogique**

Certains moniteurs contiennent des circuits intégrés sophistiqués permettant à l'écran de fonctionner comme un moniteur analogique standard. Deux commandes du menu OSD peuvent être réglées pour améliorer la qualité de l'image :

- **Horloge :** augmentez ou diminuez cette valeur pour minimiser les barres verticales ou les rayures visibles à l'arrière-plan de l'écran.
- **Phase d'horloge :** augmentez ou diminuez cette valeur pour minimiser la distorsion de l'image ou les tremblements de celle-ci.

N'utilisez ces commandes que lorsque la fonction de réglage automatique ne donne pas un résultat satisfaisant en mode analogique.

Pour obtenir les meilleurs résultats possibles :

- **1.** Laissez le moniteur chauffer pendant 20 minutes avant de procéder au réglage.
- **2.** Affichez l'application de la mire de réglage qui figure sur le CD.
- **3.** Accédez au menu OSD, puis choisissez **Réglage image**.
- **4.** Commencez par régler les paramètres Horloge, puisque les paramètres Phase d'horloge dépendent du réglage Horloge principal.

<span id="page-27-3"></span>Lorsque vous réglez les valeurs Horloge et Phase d'horloge, si l'affichage du moniteur devient déformé, continuez à ajuster les valeurs jusqu'à ce que la distorsion disparaisse.

Pour rétablir les réglages d'usine, accédez au menu OSD, choisissez **Réglage usine**, puis **Oui**.

## <span id="page-27-2"></span>**Fonction d'économie d'énergie**

Lorsque le moniteur fonctionne en mode normal, le témoin d'alimentation est vert et la consommation en watts correspond à la consommation normale du moniteur. Pour plus de détails sur la puissance consommée, reportez-vous à la section [« Spécifications techniques »](#page-34-2) de l'annexe B.

Le moniteur prend également en charge un mode d'économie d'énergie contrôlé par l'ordinateur. Lorsque le moniteur est en état de consommation réduite, son écran est vide, le rétroéclairage est désactivé, les haut-parleurs également, et le témoin d'alimentation est orange. La consommation électrique du moniteur est minimale. Lors de la sortie du mode veille, quelques instants sont nécessaires pour que le moniteur chauffe et retourne en mode normal de fonctionnement. Le mode d'économie d'énergie s'active automatiquement lorsque le moniteur ne détecte pas de signal de synchronisation horizontale et/ou verticale. La fonction d'économie d'énergie doit également être activée sur votre ordinateur afin de pouvoir fonctionner.

Consultez le manuel de votre ordinateur pour plus d'informations sur l'utilisation des fonctions d'économie d'énergie (parfois appelées fonctions de gestion d'alimentation).

<span id="page-27-4"></span>**REMARQUE :** La fonction d'économie d'énergie mentionnée ci-dessus ne fonctionne que si le moniteur est connecté  $\Delta$   $\overline{a}$  in ordinateur disposant de cette fonction.

# <span id="page-28-2"></span>**Préparation du moniteur pour l'expédition**

<span id="page-28-0"></span>Conservez l'emballage d'origine dans un endroit sûr. Il se peut que vous en ayez besoin éventuellement pour déplacer ou expédier le moniteur.

**AVERTISSEMENT :** Avant de démonter le moniteur, éteignez-le, puis débranchez tous les câbles (alimentation, vidéo et audio). Pour mettre le matériel hors tension, débranchez le cordon d'alimentation de la prise en tenant fermement la fiche d'alimentation. Ne tirez jamais sur le cordon.

**ATTENTION :** L'écran est fragile. Poser le moniteur sur une surface plate, écran vers le bas, permet d'éviter qu'il ne se raye ou qu'il ne se brise. N'exercez pas de pression sur l'écran LCD, car cela risque de l'endommager.

#### <span id="page-28-1"></span>**Préparation du moniteur pour l'expédition**

- **1.** Débranchez les câbles d'alimentation ainsi que les câbles vidéo et audio du moniteur.
- **2.** Placez la base du moniteur sur une surface lisse et protégée.

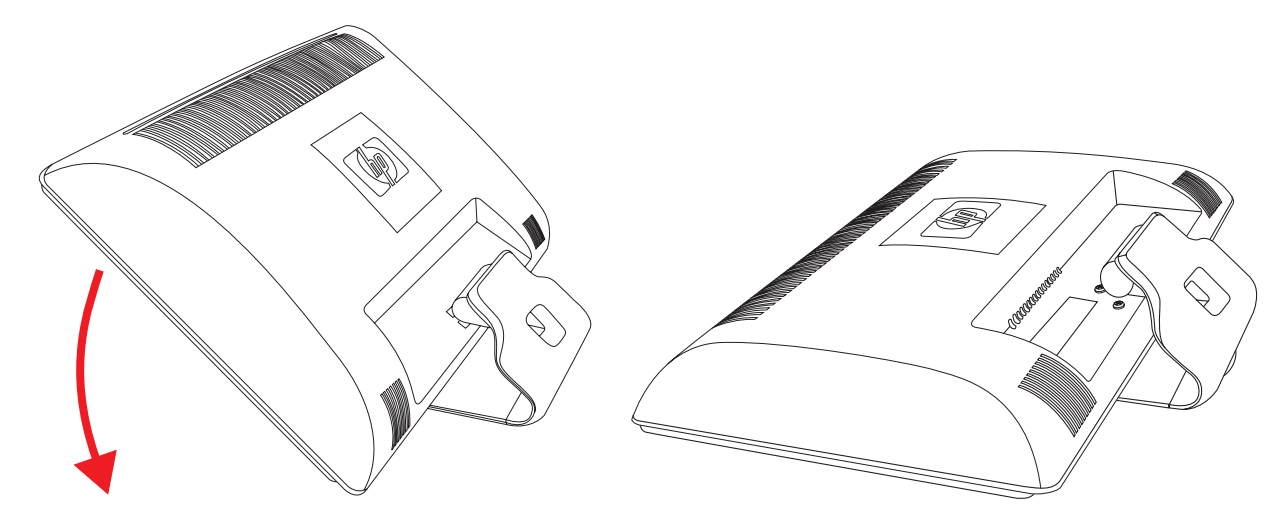

*Préparation du moniteur pour l'expédition*

- **3.** Tenez la base d'une main, par le point de fixation à l'arrière du moniteur, puis poussez le moniteur vers l'avant en le couchant sur la surface lisse et protégée.
- **4.** Placez le moniteur et sa base dans leur emballage d'origine.

# <span id="page-30-1"></span><span id="page-30-0"></span>**Résolution des problèmes courants**

<span id="page-30-2"></span>Le tableau suivant répertorie les problèmes potentiels et la cause probable de chaque problème, et suggère des solutions :

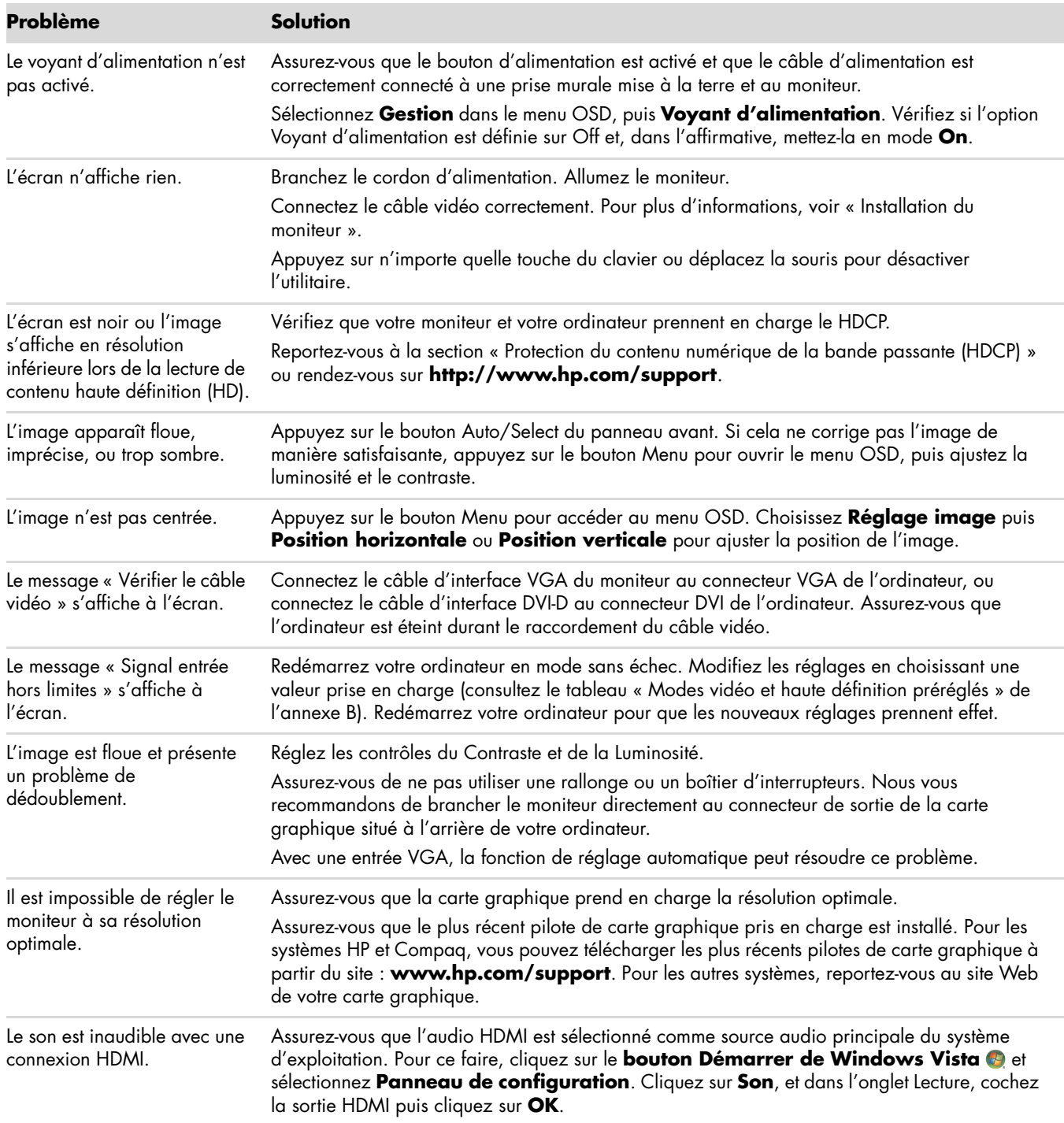

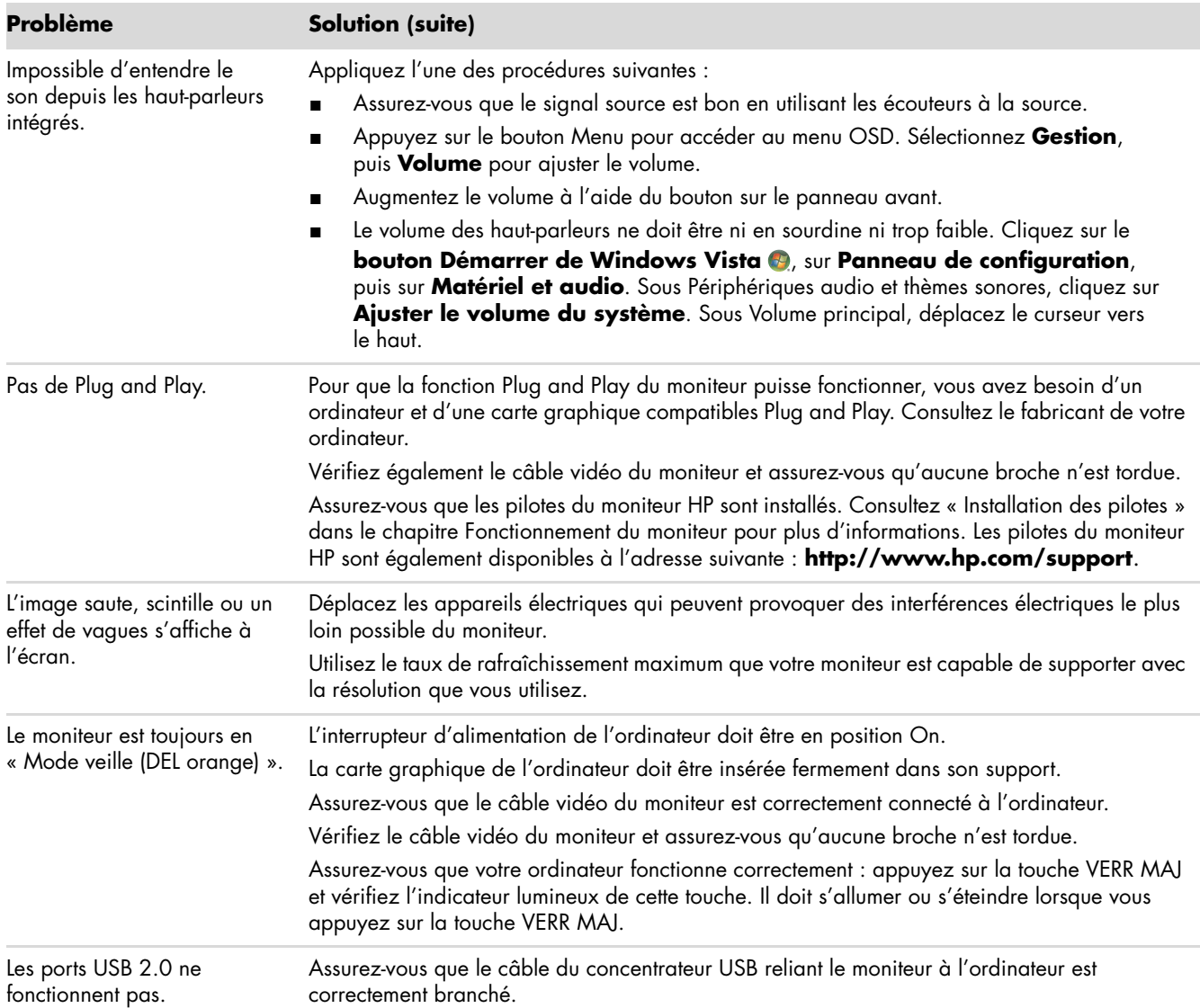

## <span id="page-32-0"></span>**Assistance offerte par hp.com**

Avant de contacter notre service clientèle, consultez le site Web d'assistance technique HP à l'adresse suivante : **<http://www.hp.com/support>**.

Sélectionnez votre pays/région et suivez les liens jusqu'à la page d'assistance concernant votre moniteur.

# <span id="page-32-1"></span>**Avant d'appeler le service d'assistance technique**

Si vous n'arrivez pas à résoudre un problème après avoir consulté les astuces de dépannage de cette section, vous devrez peut-être appeler le service d'assistance technique. Pour obtenir les coordonnées de l'assistance technique, reportez-vous à la documentation imprimée livrée avec le moniteur. Avant d'appeler, ayez à votre disposition les éléments suivants :

- Numéro du modèle du moniteur (situé sur l'étiquette à l'arrière du moniteur)
- N° de série du moniteur (situé sur l'étiquette à l'arrière du moniteur ou sur l'écran OSD dans le menu Informations)
- Date d'achat (voir la facture)
- Conditions dans lesquelles le problème est survenu
- Messages d'erreur reçus
- Configuration du matériel
- Nom et version du matériel et des logiciels que vous utilisez

### <span id="page-32-2"></span>**Localisation de l'étiquette des capacités électriques**

L'étiquette des capacités électriques collée sur le moniteur indique le numéro du produit et le n° de série. Ces numéros peuvent vous être demandés lorsque vous prenez contact avec HP à propos de votre modèle de moniteur.

<span id="page-32-3"></span>L'étiquette indiquant les capacités électriques du moniteur est située à l'arrière de celui-ci.

*Dépannage*

# <span id="page-34-3"></span><span id="page-34-2"></span>**Spécifications techniques**

<span id="page-34-0"></span>Toutes les caractéristiques représentent le niveau type atteint par les fabricants de composants pour HP ; les performances réelles peuvent varier par rapport à ce niveau.

### <span id="page-34-1"></span>**Moniteurs LCD HP**

Traitement de l'écran : Revêtement polarisé antireflets avec couche de protection Bornes d'entrée :

- Connecteur VGA (certains modèles uniquement)
- Connecteur DVI-D 24 broches en D (certains modèles uniquement)
- Connecteur HDMI (certains modèles uniquement)

#### **Caractéristiques**

#### *modèle 1859m*

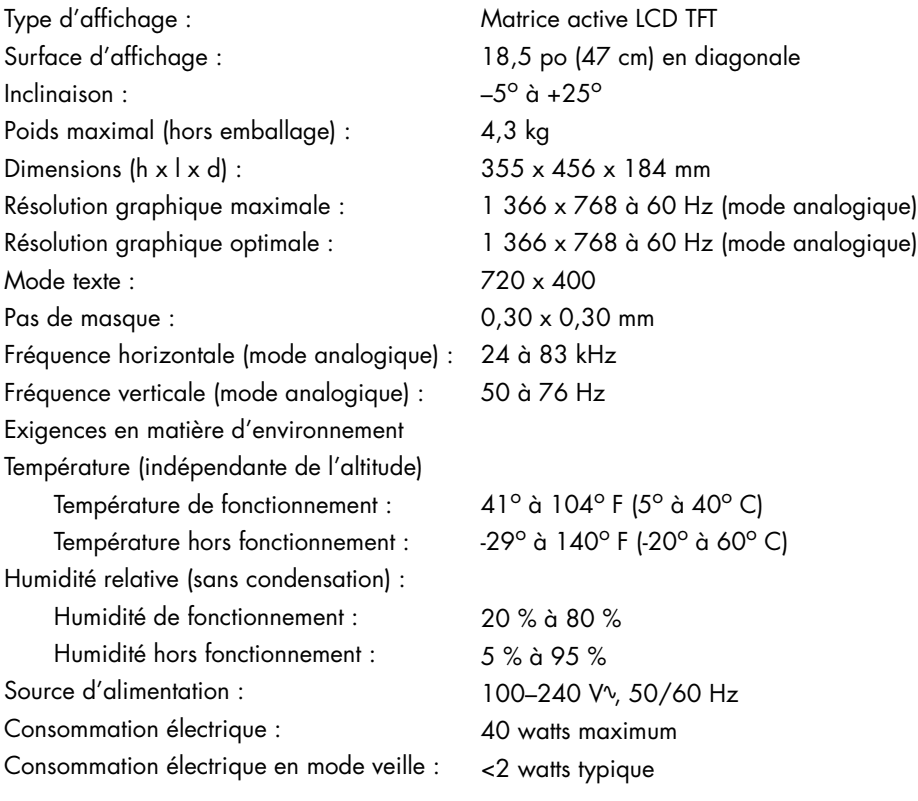

#### **Caractéristiques (suite)**

#### *modèle 2009m/v/f*

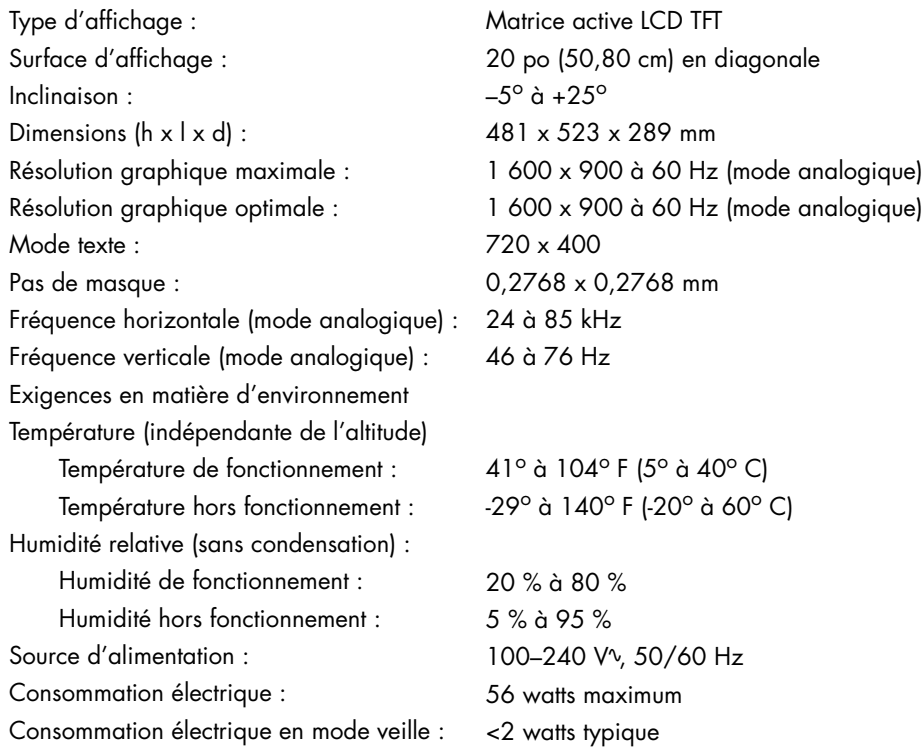

#### *modèle 2159m/v*

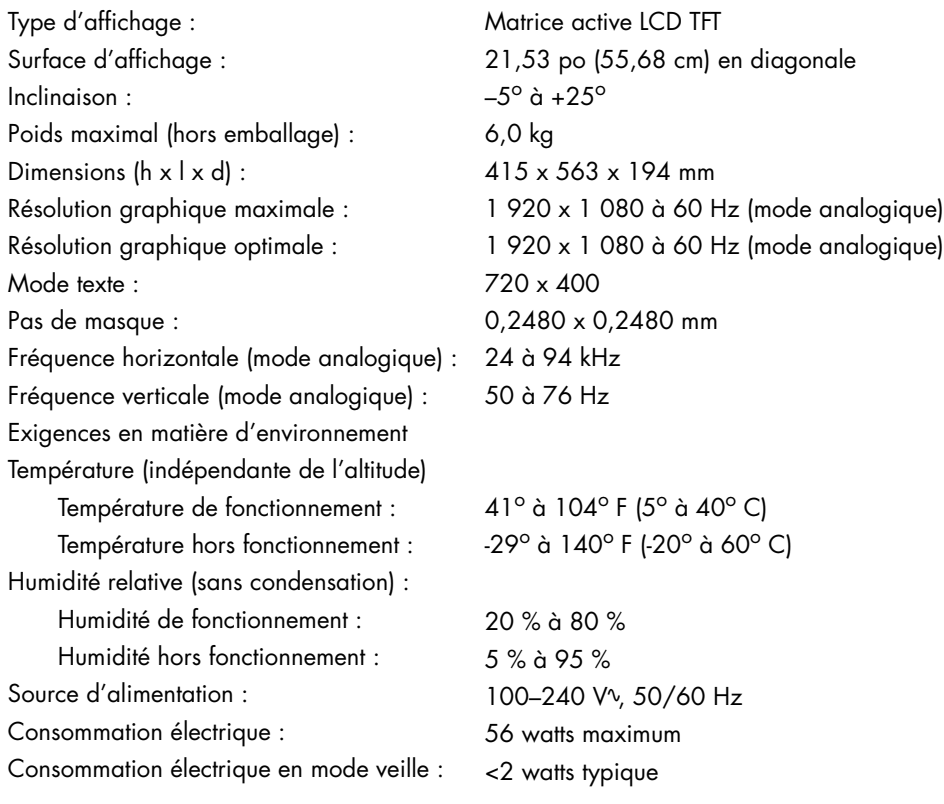

#### **Caractéristiques (suite)**

#### *modèle 2309m/v*

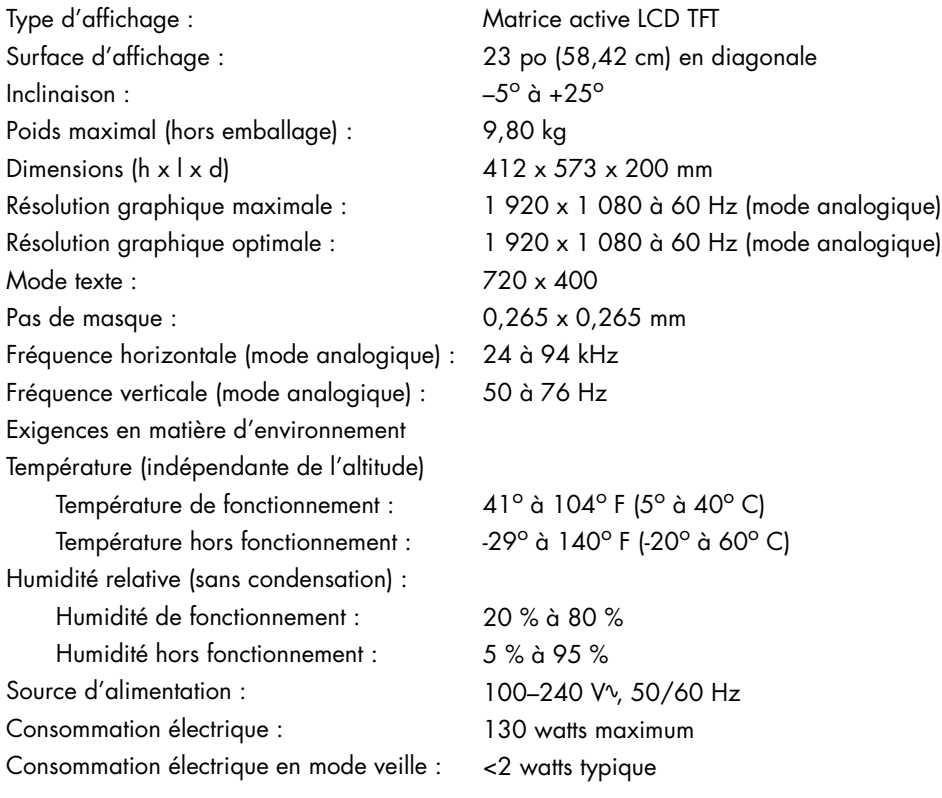

# <span id="page-37-0"></span>**Modes vidéo et haute définition préréglés**

Le moniteur identifie automatiquement de nombreux modes d'entrée préréglés qui apparaîtront à la taille appropriée et bien centrés sur l'écran.

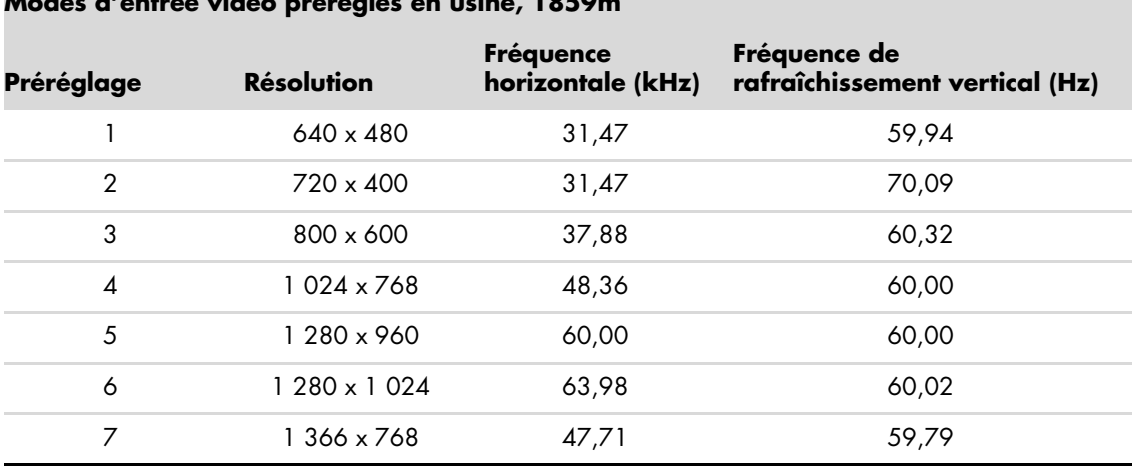

#### **Modes d'entrée vidéo préréglés en usine, 1859m**

#### **Modes d'entrée vidéo préréglés en usine, 2009m/v/f**

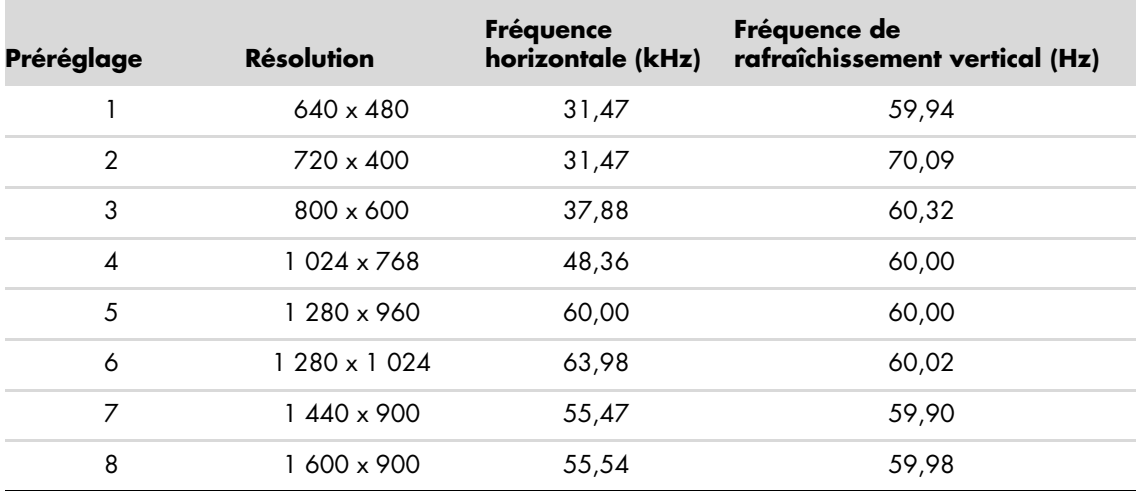

#### **Modes d'entrée vidéo préréglés en usine, 2159m/v et 2309m/v**

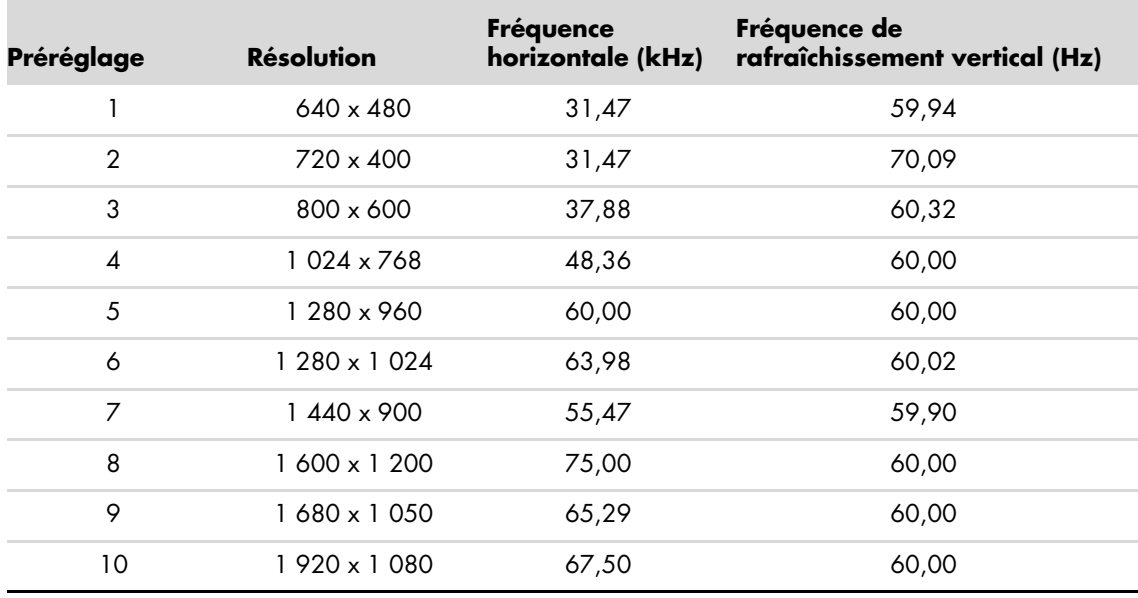

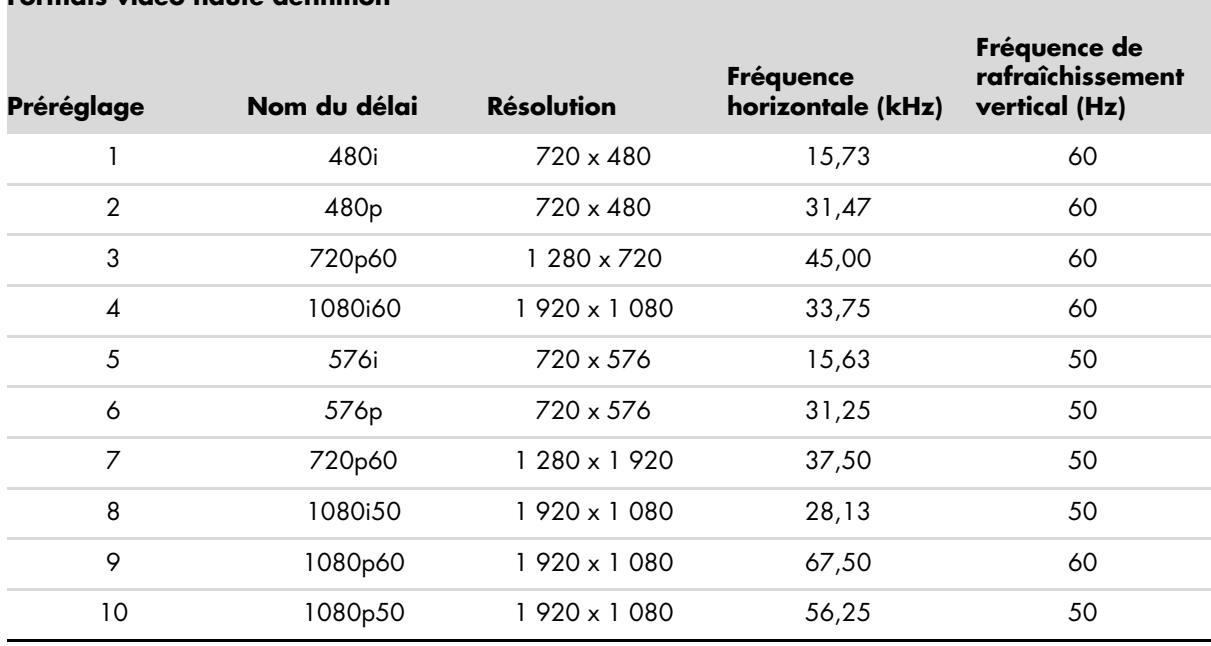

#### **Formats vidéo haute définition**

# <span id="page-39-0"></span>**Qualité du moniteur LCD et politique relative aux pixels**

Le Moniteur LCD HP met en œuvre une technologie de haute précision et il est fabriqué conformément à des normes élevées pour contribuer à garantir un fonctionnement sans problème. Il est cependant possible que l'écran comporte des imperfections visuelles, apparaissant sous la forme de points brillants ou noirs. Cette situation est commune à tous les écrans à cristaux liquides fournis par tous les constructeurs et n'est pas spécifique au Moniteur LCD HP. Ces imperfections sont causées par un ou plusieurs pixels ou sous-pixels défectueux.

- Un pixel se compose d'un sous-pixel rouge, d'un vert et d'un bleu.
- Un pixel entier défectueux est toujours activé (point brillant sur fond sombre) ou toujours désactivé (point noir sur fond lumineux). Le premier cas est le plus visible.
- Un sous-pixel défectueux (défaut de point) est moins visible qu'un pixel entier défectueux. Il est très petit et n'est visible que sur un fond spécifique.

Pour localiser les pixels défectueux, l'écran doit être examiné dans des conditions normales d'environnement et de fonctionnement, avec une résolution et une fréquence de rafraîchissement prises en charge, à une distance d'environ 50 cm.

Nous prévoyons que l'industrie améliorera progressivement sa capacité à produire des écrans comportant moins d'imperfections visuelles et nous modifierons en conséquence les critères acceptables.

Pour obtenir plus d'informations au sujet de votre moniteur LCD HP, consultez le site Web de HP : **<http://www.hp.com/support>**.

## <span id="page-39-1"></span>**Cordons d'alimentation**

Le bloc d'alimentation de votre moniteur est doté d'un sélecteur automatique de tension (ALS, *Automatic Line Switching*). Cette fonction permet au moniteur de fonctionner avec des tensions d'entrée comprises entre 100–240 Vv, 50/60 Hz, 1,5 A.

L'ensemble du cordon d'alimentation (cordon flexible et fiche murale) fourni avec le moniteur est conforme aux exigences du pays ou de la région où vous avez acheté l'équipement.

Si vous comptez utiliser votre ordinateur dans un autre pays ou une autre région, vous devez acheter un cordon conforme à la réglementation de ce pays ou de cette région.

Le cordon d'alimentation doit être adapté au produit, à la tension et au courant nominaux inscrits sur l'étiquette du produit. La tension et le courant nominaux du cordon doivent être supérieurs à ceux qui sont indiqués sur le produit. Pour toute question relative au type de cordon d'alimentation à utiliser, contactez un fournisseur de services HP agréé.

<span id="page-39-2"></span>Le cheminement du cordon d'alimentation doit être étudié de manière qu'il ne puisse pas être piétiné ou écrasé par des objets placés sur ou contre lui. Vous devez faire particulièrement attention à la fiche, à la prise murale et au point où le cordon sort de l'appareil.

# <span id="page-40-5"></span>**Avis de conformité des agences**

## <span id="page-40-1"></span><span id="page-40-0"></span>**Réglementation de la FCC**

Ce matériel a été testé et jugé conforme aux normes de la classe B concernant les équipements numériques, selon l'article 15 de la réglementation de la FCC. Ces limitations sont conçues pour offrir une protection raisonnable contre les interférences dans une installation résidentielle. Cet équipement produit, utilise et peut émettre de l'énergie sous forme de radiofréquences. S'il n'est pas utilisé conformément aux instructions, il peut produire des interférences nuisibles aux communications radio. Cependant, il n'existe aucune garantie assurant qu'il n'y aura pas d'interférence dans une installation particulière. Si l'utilisateur constate des interférences lors de la réception d'émissions de radio ou de télévision (il suffit pour le vérifier d'allumer et d'éteindre successivement l'appareil), il devra prendre l'une ou plusieurs des mesures suivantes pour les éliminer, à savoir :

- Réorienter ou déplacer l'antenne réceptrice.
- Augmenter la distance entre l'équipement et le récepteur.
- Brancher le matériel sur un circuit autre que celui du récepteur.
- Consulter le distributeur ou demander l'aide d'un technicien de radiotélévision expérimenté.

#### <span id="page-40-2"></span>**Modifications**

La FCC requiert que l'utilisateur soit averti que toute modification de cet équipement non approuvée expressément pas la société Hewlett-Packard pourrait annuler le droit de l'utilisateur d'utiliser l'équipement.

#### <span id="page-40-3"></span>**Câbles**

Les câbles branchés à cet équipement doivent être blindés et comporter des capots de connecteur métalliques de type RFI/EMI pour être conformes aux règles et réglementations de la FCC.

## <span id="page-40-4"></span>**Déclaration de conformité des produits portant le logo FCC (États-Unis uniquement)**

Ce matériel est conforme à l'alinéa 15 de la réglementation de la FCC. Son fonctionnement est sous réserve des deux conditions suivantes : (1) cet équipement ne doit pas causer d'interférences nuisibles et (2) cet équipement doit accepter toute interférence reçue, y compris les interférences capables de causer un mauvais fonctionnement.

En cas de question relative à votre produit, contactez :

```
Hewlett-Packard Company
P. O. Box 692000, Mail Stop 530113 
Houston, Texas 77269-2000
ou
Appelez le : 1-800-474-6836
```
En cas de question relative à cette déclaration FCC, contactez :

Hewlett-Packard Company P. O. Box 692000, Mail Stop 510101 Houston, Texas 77269-2000 *ou* Appelez le : 1-281-514-3333

Pour identifier ce produit, communiquez la référence ou le numéro de série ou de modèle figurant sur le produit.

## <span id="page-41-0"></span>**Mise au rebut de certaines matières**

Ce moniteur HP contient du mercure dans la lampe fluorescente de l'écran LCD qui peut nécessiter un traitement spécial à la fin de son cycle de vie.

Il se peut que la mise au rebut des matières soit réglementée en raison de considérations environnementales. Pour obtenir des informations sur la mise au rebut ou sur le recyclage de ces matières, veuillez contacter les autorités locales concernées ou l'association Electronic Industries Alliance (EIA) (http://www.eiae.org).

# <span id="page-41-1"></span>**Substances chimiques**

HP s'engage à fournir à ses clients des informations sur les substances chimiques contenues dans ses produits, afin de répondre aux réglementations comme REACH (régulation CE n° 1907/2006 du Parlement et du Conseil européens). Vous trouverez un rapport d'informations sur les substances chimiques de ce produit à l'adresse : **http://www.hp.com/go/reach**.

# <span id="page-41-2"></span>**Avis canadien**

Cet appareil numérique de classe B respecte toutes les exigences du Règlement sur le matériel brouilleur du Canada.

# <span id="page-41-3"></span>**Avis de réglementation de l'Union européenne**

Ce produit est conforme aux directives de l'Union européenne suivantes :

- Directive sur les basses tensions 2006/95/CE
- Directive CEM 2004/108/CEE

Le respect de ces directives implique la conformité aux normes européennes harmonisées (normes européennes) qui sont énumérées dans la Déclaration de conformité de l'Union européenne publiées par Hewlett-Packard pour ce produit ou cette famille de produits.

Le respect de ces directives est attesté par l'un des sigles de conformité apposés sur le produit :

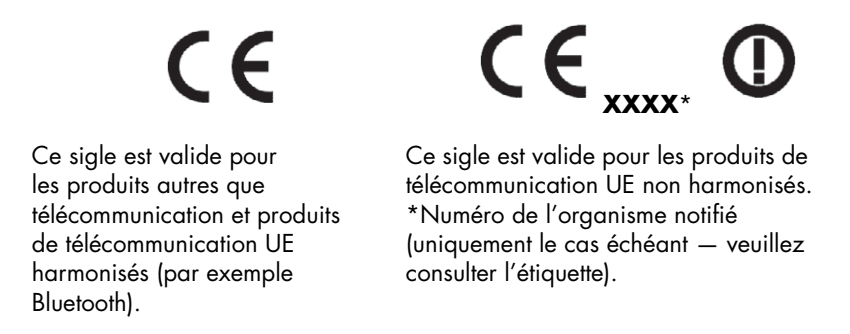

Hewlett-Packard GmbH, HQ-TRE, Herrenberger Straße 140, 71034 Böblingen, Allemagne

### <span id="page-42-0"></span>**Mise au rebut du matériel informatique par les utilisateurs domestiques de l'Union européenne**

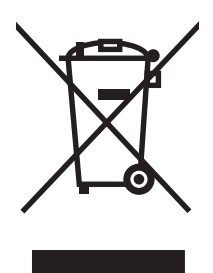

La présence de ce symbole sur le produit ou sur son emballage indique qu'il ne doit pas être mis au rebut avec les autres ordures ménagères. Vous êtes plutôt tenu d'amener votre matériel informatique à un centre de recyclage des déchets électriques et électroniques. La collecte et le recyclage séparés de ce matériel au moment de la mise au rebut contribueront à préserver les ressources naturelles et à garantir qu'il est recyclé de manière à protéger la santé humaine et l'environnement. Pour plus de détails sur les endroits où vous pouvez déposer votre matériel informatique à des fins de recyclage, veuillez contacter vos autorités municipales ou le magasin où vous en avez fait l'achat.

# <span id="page-42-1"></span>**Avis japonais**

この装置は、情報処理装置等電波障害自主規制協議会 (VCCI) の基準 に基づくクラスB情報技術装置です。この装置は、家庭環境で使用すること を目的としていますが、この装置がラジオやテレビジョン受信機に近接して 使用されると、受信障害を引き起こすことがあります。 取扱説明書に従って正しい取り扱いをして下さい。

# <span id="page-42-2"></span>**Avis japonais concernant le cordon d'alimentation**

製品には、同梱された電源コードをお使い下さい。<br>同梱された電源コードは、他の製品では使用出来ません。

# <span id="page-42-3"></span>**Déclaration concernant les matériaux contenus (Japon)**

Une réglementation japonaise, définie par la spécification JIS-C-0950, 2005, exige que les fabricants fournissent des déclarations concernant les matériaux contenus dans certaines catégories de produits électroniques mis en vente après le 1er juillet 2006. Pour consulter la déclaration JIS-C-0950 concernant les matériaux de ce produit, visitez le site : **<www.hp.com/go/jisc0950>**.

> 2005年、日本における製品含有表示方法、JISC0950が公示されました。 製造事業者は、2006年7月1日以降に販売される電気·電子機器の特定 化学物質の含有に付きまして情報提供を義務付けられました。製品の部材 表示に付きましては、<u>www.hp.com/go/jisc0950</u> を多照してください。

## <span id="page-42-4"></span>**Avis coréen**

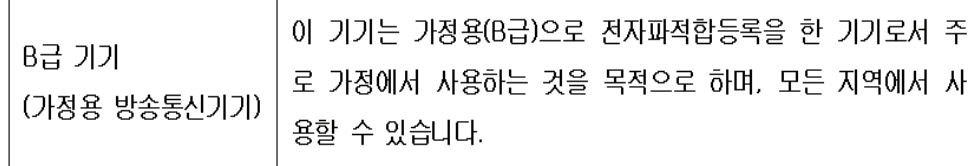

# <span id="page-43-0"></span>**Homologation EPA ENERGY STAR®**

Les produits dont l'emballage porte le logo ENERGY STAR<sup>®</sup> respectent les directives ENERGY STAR<sup>®</sup> de l'Agence américaine de protection de l'environnement concernant le rendement énergétique.

Les produits qui portent le logo ENERGY STAR<sup>®</sup> sont conçus pour utiliser moins d'énergie, ce qui vous permet de réduire votre facture d'électricité et de protéger l'environnement.

ENERGY STAR® est une marque déposée qui appartient au gouvernement américain.

# <span id="page-43-1"></span>**Programme de recyclage de HP**

HP propose des programmes de recyclage de produits en fin de vie, qu'ils soient fabriqués ou non par HP, dans plusieurs zones géographiques.

Les conditions et la disponibilité de ces programmes varient selon les régions, suivant les réglementations locales et la demande qui en est faite. Pour plus d'informations sur le programme de recyclage de HP, consultez le site Web de HP à l'adresse suivante : **<http://www.hp.com/recycle>**.

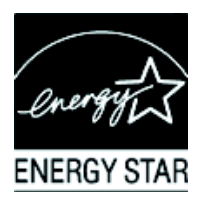

#### **The Table of Toxic and Hazardous Substances/Elements and their Content**

as required by China's Management Methods for Controlling Pollution by Electronic Information Products

| <b>Part Name</b>                       | <b>Toxic and Hazardous Substances and Elements</b> |                        |                 |                                                  |                                   |                                             |
|----------------------------------------|----------------------------------------------------|------------------------|-----------------|--------------------------------------------------|-----------------------------------|---------------------------------------------|
|                                        | Lead<br>(Pb)                                       | <b>Mercury</b><br>(Hg) | Cadmium<br>(Cd) | <b>Hexavalent</b><br><b>Chromium</b><br>(Cr(VI)) | Polybrominated<br>biphenyls (PBB) | Polybrominated<br>diphenyl ethers<br>(PBDE) |
| <b>Liquid Crystal Display</b><br>Panel | Χ                                                  |                        | O               |                                                  |                                   |                                             |
| Chassis/Other                          |                                                    | O                      |                 |                                                  | Ő                                 | O                                           |

O: Indicates that this toxic or hazardous substance contained in all of the homogeneous materials for this part is below the limit requirement in SJ/T11363-2006.

X: Indicates that this toxic or hazardous substance contained in at least one of the homogeneous materials used for this part is above the limit requirement in SJ/T11363-2006.

All parts named in this table with an "X" are in compliance with the European Union's RoHS Legislation – "Directive 2002/95/EC of the European Parliament and of the Council of 27 January 2003 on the restriction of the use of certain hazardous substances in electrical and electronic equipment".

Note: The referenced Environmental Protection Use Period Marking was determined according to normal operating use conditions of the product such as temperature and humidity.

#### 产品中有毒有害物质或元素的名称及含量 根据中国《电子信息产品污染控制管理办法》

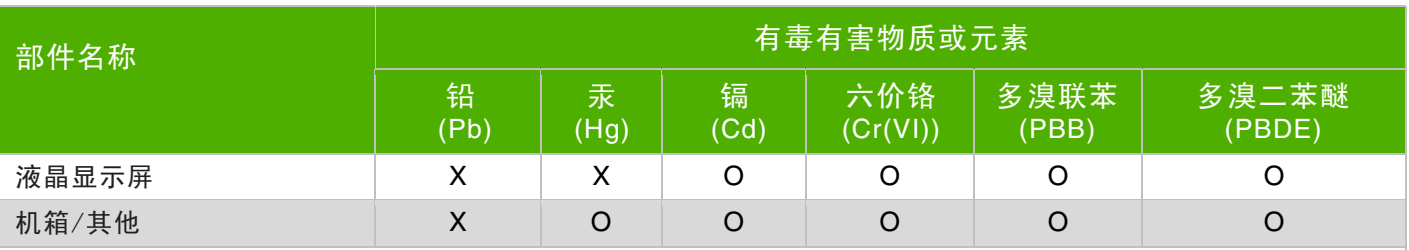

O:表示该有毒有害物质在该部件所有均质材料中的含量均在 SJ/T11363-2006 标准规定的限量要求以下。

X:表示该有毒有害物质至少在该部件的某一均质材料中的含量超出 SJ/T11363-2006 标准规定的限量要求。

表中标有"X"的所有部件都符合欧盟 RoHS 法规 "欧洲议会和欧盟理事会 2003 年 1 月 27 日关于电子电器设备中限制使用某些有害物质的 2002/95/EC 号指令"

<span id="page-44-0"></span>注: 环保使用期限的参考标识取决于产品正常工作的温度和湿度等条件

# <span id="page-46-0"></span>**A**

avis de conformité [C–1](#page-40-5) – [C–5](#page-44-0)

### **B**

base

assemblage [3–2](#page-11-1)

# **C**

câbles et adaptateurs audio et vidéo [3–6](#page-15-2) caractéristiques [1–1](#page-6-3) caractéristiques techniques [B–1](#page-34-3) – [B–6](#page-39-2) CD de logiciels et utilitaires [4–2](#page-21-1) – [4–6](#page-25-0) connecteurs d'entrée vidéo sélection [4–7](#page-26-2) connexion câble audio [3–7](#page-16-2) câble du concentrateur USB [3–7](#page-16-3) cordon d'alimentation [3–8](#page-17-1) HDMI [3–6](#page-15-3) VGA DVI-D [3–5](#page-14-3) cordon d'alimentation connexion [3–8](#page-17-1)

### **D**

déballage [3–1](#page-10-5) dépannage [A–1](#page-30-2) – [A–3](#page-32-3)

## **E**

économie d'énergie [4–8](#page-27-3) état du moniteur Ajustement automatique en cours [4–7](#page-26-3) Aucun signal d'entrée [4–7](#page-26-3) Mise en veille du moniteur [4–7](#page-26-3) Signal entrée hors limites [4–7](#page-26-3) Vérifier le câble vidéo [4–7](#page-26-3) Verrouillage OSD [4–7](#page-26-3) expédition du moniteur [5–1](#page-28-2)

## **F**

fonctionnement du moniteur [4–1](#page-20-5) – [4–8](#page-27-4)

# **G**

gestion des câbles [3–9](#page-18-2)

# **I**

installation [3–1](#page-10-6) – [3–10](#page-19-2)

### **M**

maintenance directives [2–2](#page-9-2) nettoyage [2–2](#page-9-3) montage mural [3–2](#page-11-2)

### **N**

nettoyage [2–2](#page-9-3)

# **P**

panneau avant [4–3](#page-22-2) Protection du contenu numérique de la bande passante (HDCP) [3–7](#page-16-4)

# **R**

rangement du clavier [3–10](#page-19-3) réglage [3–1](#page-10-7) – [3–10](#page-19-2) réglage de l'inclinaison [3–9](#page-18-3) réglage du moniteur [3–1](#page-10-7) – [3–10](#page-19-2) réglage du pivotement [3–10](#page-19-4) réglages inclinaison [3–9](#page-18-3) pivotement [3–10](#page-19-4)

## **S**

sécurité directives [2–1](#page-8-3) précautions [2–1](#page-8-4) spécifications techniques [B–1](#page-34-3) – [B–6](#page-39-2)

Part number: 507981-051